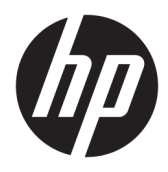

Användarhandbok

© Copyright 2019 HP Development Company, L.P.

macOS är ett varumärke som tillhör Apple Computer, Inc. och är registrerat i USA och andra länder. Android™ är ett varumärke som tillhör Google LLC. HDMI, HDMI-logotypen och High-Definition Multimedia Interface är varumärken eller registrerade varumärken som tillhör HDMI Licensing LLC. Linux® är ett registrerat varumärke som tillhör Linus Torvalds i USA och andra länder. Windows är antingen ett registrerat varumärke eller ett varumärke som tillhör Microsoft Corporation i USA och/eller andra länder. DisplayPort™, DisplayPort™-logotypen och VESA® är varumärken och registrerade varumärken som ägs av Video Electronics Standards Association (VESA) i USA och andra länder.

Den här informationen kan ändras utan föregående meddelande. Garantiansvar för HP:s produkter och tjänster definieras i de garantibegränsningar som medföljer sådana produkter och tjänster. Ingenting i denna text ska anses utgöra ytterligare garantiåtaganden. HP ansvarar inte för tekniska fel, redigeringsfel eller för avsaknad av information i denna text.

#### **Produktmeddelande**

I den här handboken beskrivs funktioner som är gemensamma för de flesta modeller. Vissa funktioner är kanske inte tillgängliga på din produkt. Om du vill få tillgång till den senaste användarhandboken går du till <http://www.hp.com/support>och följer anvisningarna för att hitta din produkt. Välj sedan **Användarhandböcker**.

Första utgåvan: september 2019

Dokumentartikelnummer: L72368-101

## **Om handboken**

Den här guiden ger information om bildskärmsfunktioner, installation av bildskärmen, användning av programvaran och tekniska specifikationer. Beroende på modell har bildskärmen kanske inte alla funktioner som ingår i den här handboken.

**VARNING:** Indikerar en riskfylld situation som, om den inte undviks, **kan** leda till allvarlig skada eller dödsfall.

**VIKTIGT:** Indikerar en riskfylld situation som, om den inte undviks, **kan** leda till mindre eller måttlig skada.

- **VIKTIGT:** Visar information som anses viktig, men inte farorelaterad (exempelvis meddelanden relaterade till skada på egendom). Varnar användaren att om en procedur inte följs exakt enligt beskrivning kan det leda till dataförlust eller skada på maskin- eller programvara. Innehåller även grundläggande information för att beskriva ett koncept eller utföra en uppgift.
- **BS!** Innehåller ytterligare information för att framhäva eller komplettera viktiga punkter i texten.
- **TIPS:** Innehåller praktiska tips för att slutföra en uppgift.

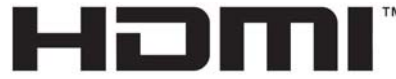

HIGH-DEFINITION MULTIMEDIA INTERFACE Denna produkt innehåller HDMI-teknik.

# **Innehåll**

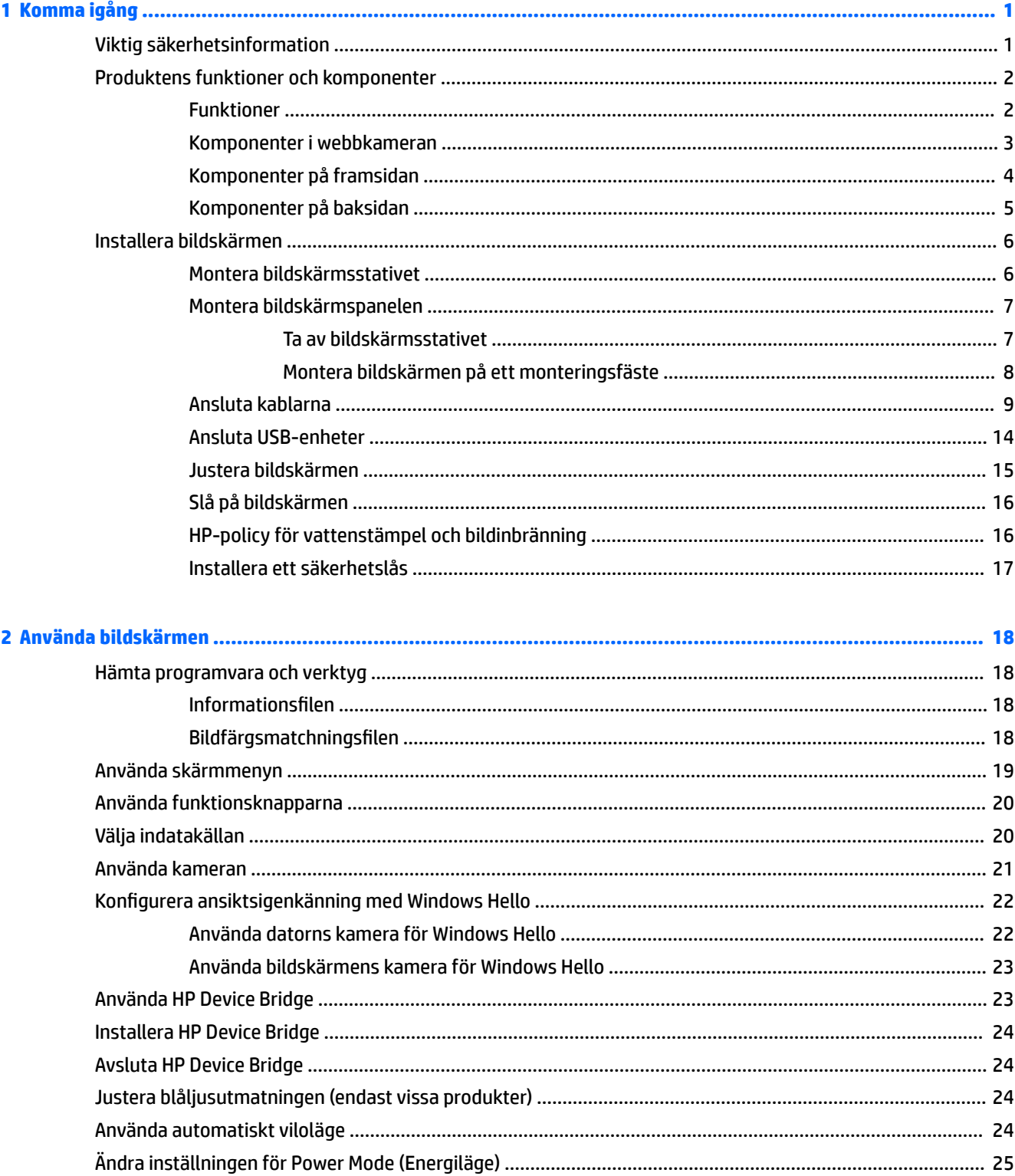

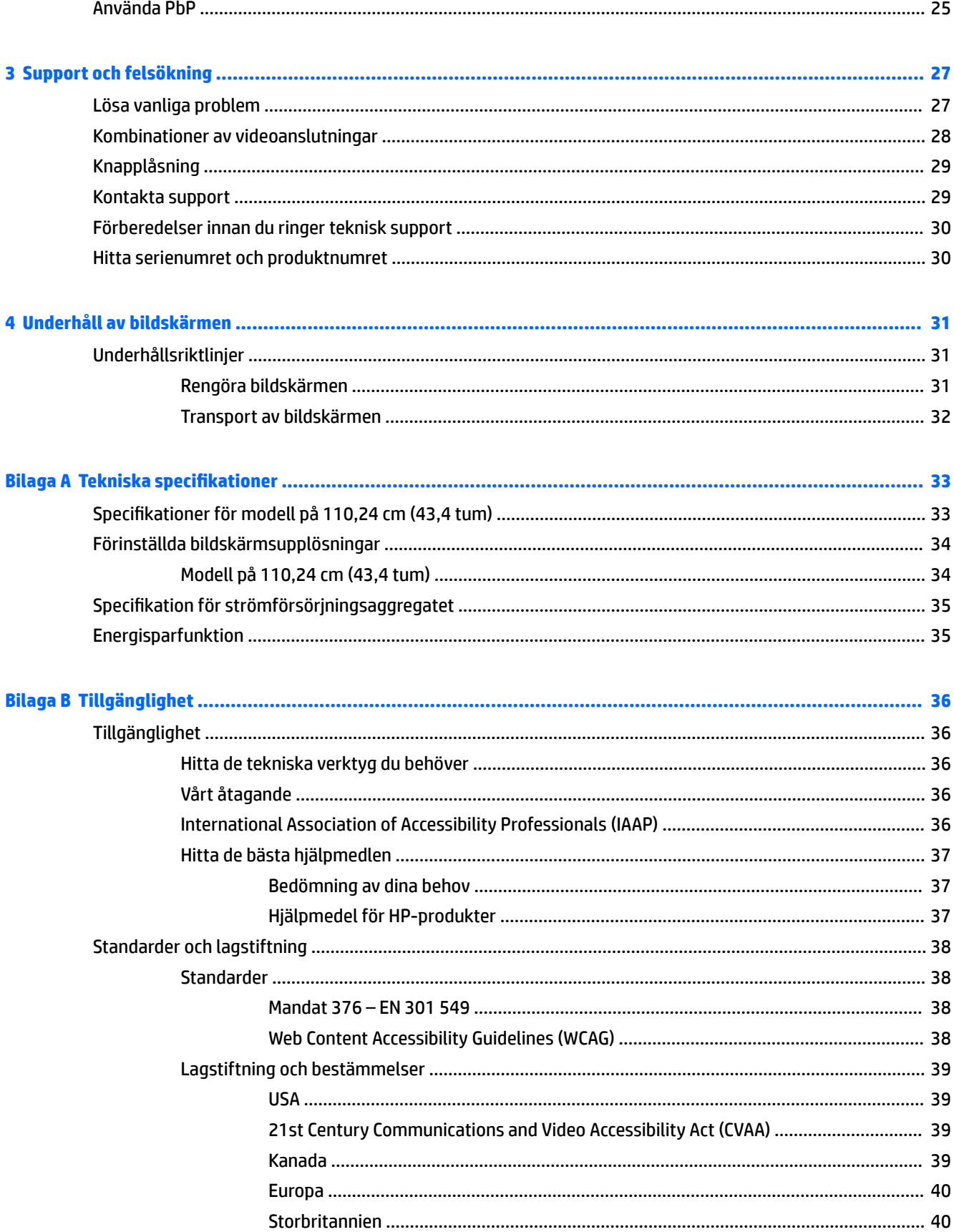

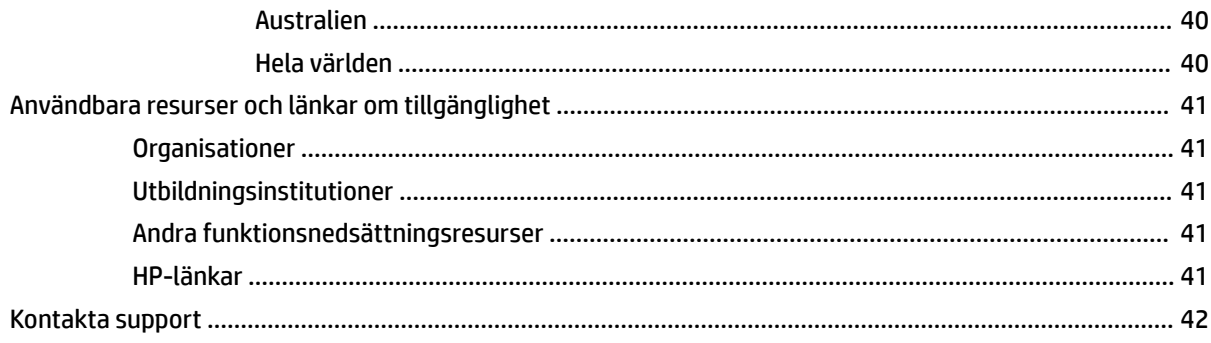

# <span id="page-8-0"></span>**1 Komma igång**

# **Viktig säkerhetsinformation**

En nätadapter och strömkabel kan medfölja bildskärmen. Om du använder en annan sladd ska du endast använda en strömkälla och en kontakt som är lämplig för den här bildskärmen. För information om vilken strömkabel du bör använda med bildskärmen, se *Produktmeddelanden* som finns i dokumentationspaketet.

**VARNING:** Så här minskar du risken för elektriska stötar eller skada på utrustningen:

- Anslut strömkabeln till ett eluttag som är lätt att komma åt.
- Om du har en kabel med 3 stift i stickkontakten ska du ansluta den till ett jordat 3-stiftsuttag.

• Koppla bort strömmen från datorn genom att dra ut strömkabeln ur eluttaget. Ta tag i kontakten när du drar ut den ur eluttaget.

För din egen säkerhet, placera inga föremål på nätsladdar eller kablar. Var noga med att dra bildskärmens alla sladdar och kablar så att ingen kan dra och rycka i dem eller snubbla på dem.

Minska risken för allvarliga skador genom att läsa *Handboken för säkerhet och arbetsmiljö* som finns bland användarhandböckerna. I den beskrivs inställningar av arbetsplatsen, sittställningar vid datorn och sunda datorvanor. I *Handboken för säkerhet och arbetsmiljö* finns även viktig information om hantering av utrustningens elektriska och mekaniska delar. *Handboken för säkerhet och arbetsmiljö* finns även på webbplatsen på [http://www.hp.com/ergo.](http://www.hp.com/ergo)

**VIKTIGT:** Skydda bildskärmen och datorn genom att ansluta alla strömkablar för datorn och kringutrustningen (till exempel bildskärm, skrivare och skanner) till ett överspänningsskydd, till exempel ett grenuttag med överspänningsskydd eller en avbrottsfri elkälla (UPS). Inte alla grenuttag har överspänningsskydd. Grenuttaget måste ha en specifik märkning om denna funktion. Använd ett grenuttag vars tillverkare erbjuder ersättning vid skada så att du kan få ny utrustning om överspänningsskyddet inte fungerar.

Använd en lämplig möbel med rätt storlek som är utformad för att hålla för din bildskärm.

**VARNING:** Olämpligt placerade datorer på skåp, bokhyllor, hyllor, bänkar, högtalare, kistor eller kärror kan välta och orsaka personskador.

**OBS!** Den här produkten passar utmärkt för underhållningssyften. Överväg att placera bildskärmen i en kontrollerad och väl upplyst miljö för att undvika störande reflexer från omgivningsljus och blanka ytor.

# <span id="page-9-0"></span>**Produktens funktioner och komponenter**

## **Funktioner**

Bildskärmen har följande funktioner:

- Ultrabred bakgrundsbelyst bildskärm på 110,24 cm (43,4 tum), böjd med 1800 mm radie med 3840 × 1200 punkters upplösning, plus fullskärmsstöd för lägre upplösningar
- Blänkfri panel med LED-bakgrundsbelysning
- Bred visningsvinkel, som gör att man kan se skärmens innehåll från sittande eller stående läge eller vid förflyttning från sida till sida
- Inbyggd HP Device Bridge-teknik som gör att du kan använda ett tangentbord och en mus över två anslutna datorer för att styra program och överföra filer från en dator till den andra
- **OBS!** Det inbyggda HP Device Bridge kräver installation av programvara från den medföljande USBflashenheten eller från [http://www.hp.com/support.](http://www.hp.com/support)
- Inbyggd infraröd (IR) och RGB-popup-kamera med bullerdämpande mikrofoner för konferenssamtal och stöd för Microsoft Windows Hello
- Möjlighet att justera lutningen
- Möjlighet att justera höjden
- DisplayPort-videoingång (DP)
- Videoingång för HDMI (High-Definition Multimedia Interface) (kabel medföljer)
- USB Type-C-port som stöder en strömförsörjning på upp till 85 W och DisplayPort Alternate-läge (DP Alt-läge)
- Dynamisk strömförsörjning upp till 100 W fördelat mellan USB Type-C-port 1 och USB Type-C-port 2
- USB 3.0-hubb med två USB Type-C-portar som ansluts till en dator (uppströms); och fyra USB-portar som ansluts till USB-enheter (nedströms)
- USB-kabel medföljer för anslutning av bildskärmens USB-hubb till datorns USB-port
- Jack för ljudutgång (hörlurar)
- Plug-and-play-funktion om operativsystemet stöder detta
- Uttag på bildskärmens baksida för säkerhetskabel (tillval)
- Skärminställningar på flera språk för enkel konfigurering och skärmoptimering
- Programmet HP Display Assistant för justering av bildskärmsinställningar och aktivering av stöldskyddsfunktionerna
- HDCP (High-Bandwidth Digital Content Protection) kopieringsskydd på alla digitala ingångar
- USB-flashenhet med drivrutiner och produktdokumentation för bildskärmen (vissa regioner)
- VESA-monteringsfäste för att montera bildskärmen på ett väggfäste eller en svängarm
- Inställningar för svagt blåljusläge för att skapa en mer avslappnande och mindre stimulerande bild
- Strömsparfunktion för att uppfylla kraven på minskad energiförbrukning

<span id="page-10-0"></span>**<sup>27</sup> OBS!** Säkerhetsinformation och föreskrifter finns i *Produktmeddelanden* som medföljde i dokumentationen. Om du vill få tillgång till den senaste användarhandboken går du till<http://www.hp.com/support>och följer anvisningarna för att hitta din produkt. Välj sedan **Användarhandböcker**.

### **Komponenter i webbkameran**

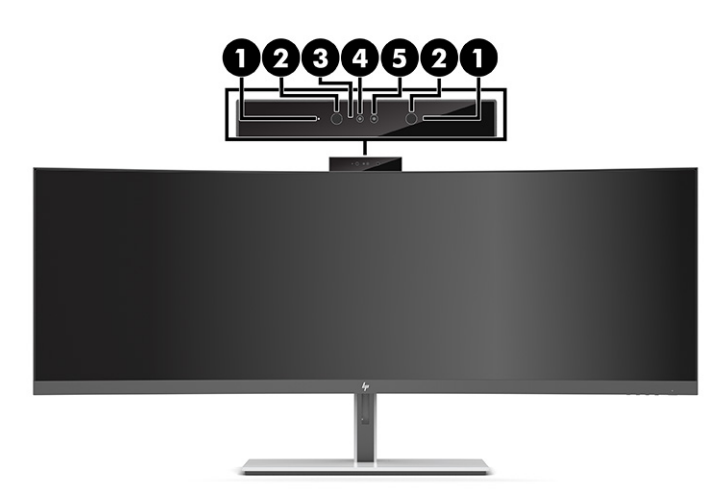

**Tabell 1-1 Webbkamerakomponenter och deras beskrivningar**

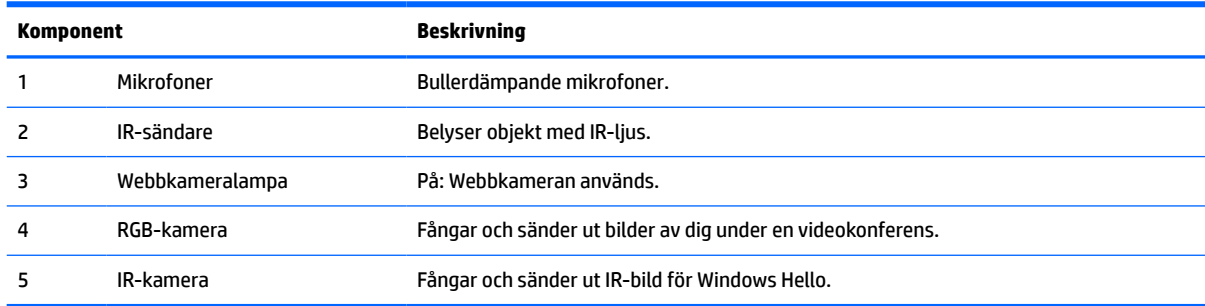

# <span id="page-11-0"></span>**Komponenter på framsidan**

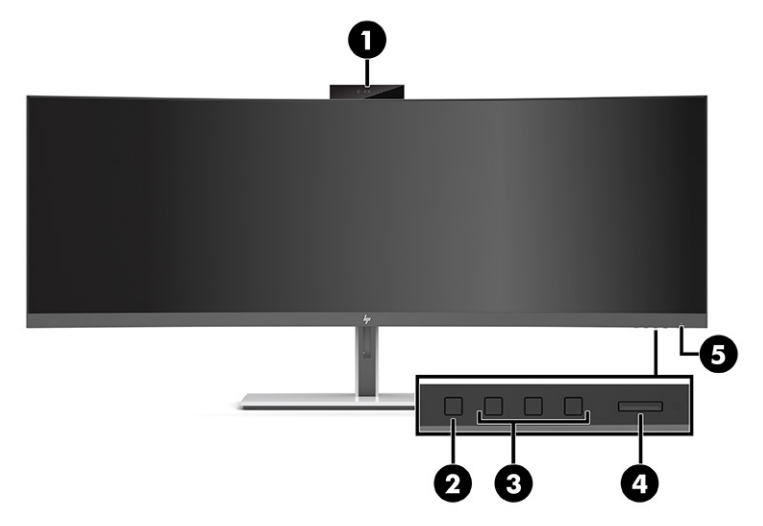

#### **Tabell 1-2 Komponenter på framsidan**

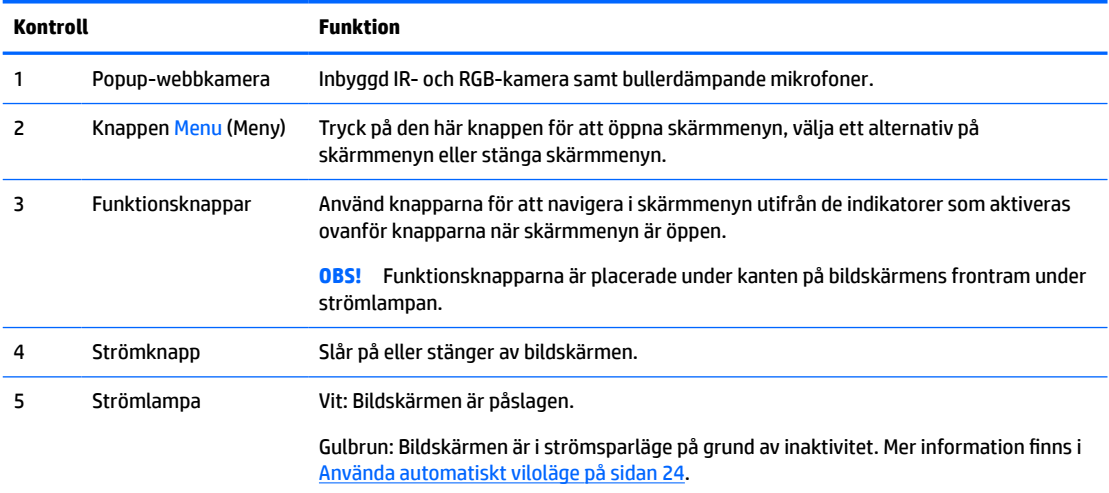

## <span id="page-12-0"></span>**Komponenter på baksidan**

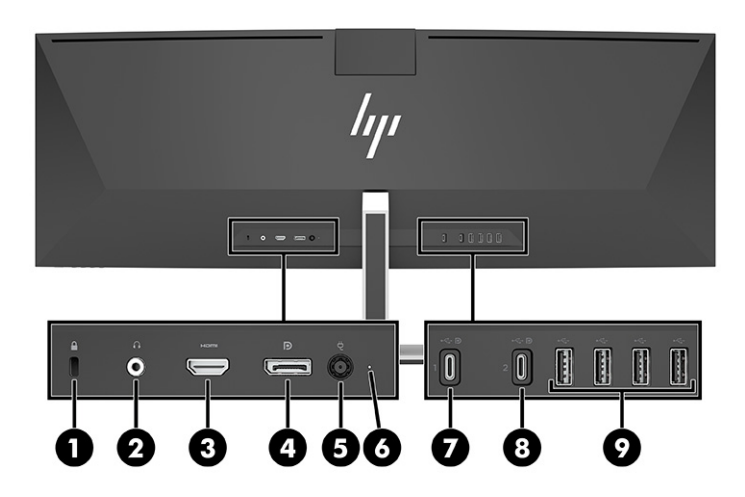

#### **Tabell 1-3 Komponenter på baksidan**

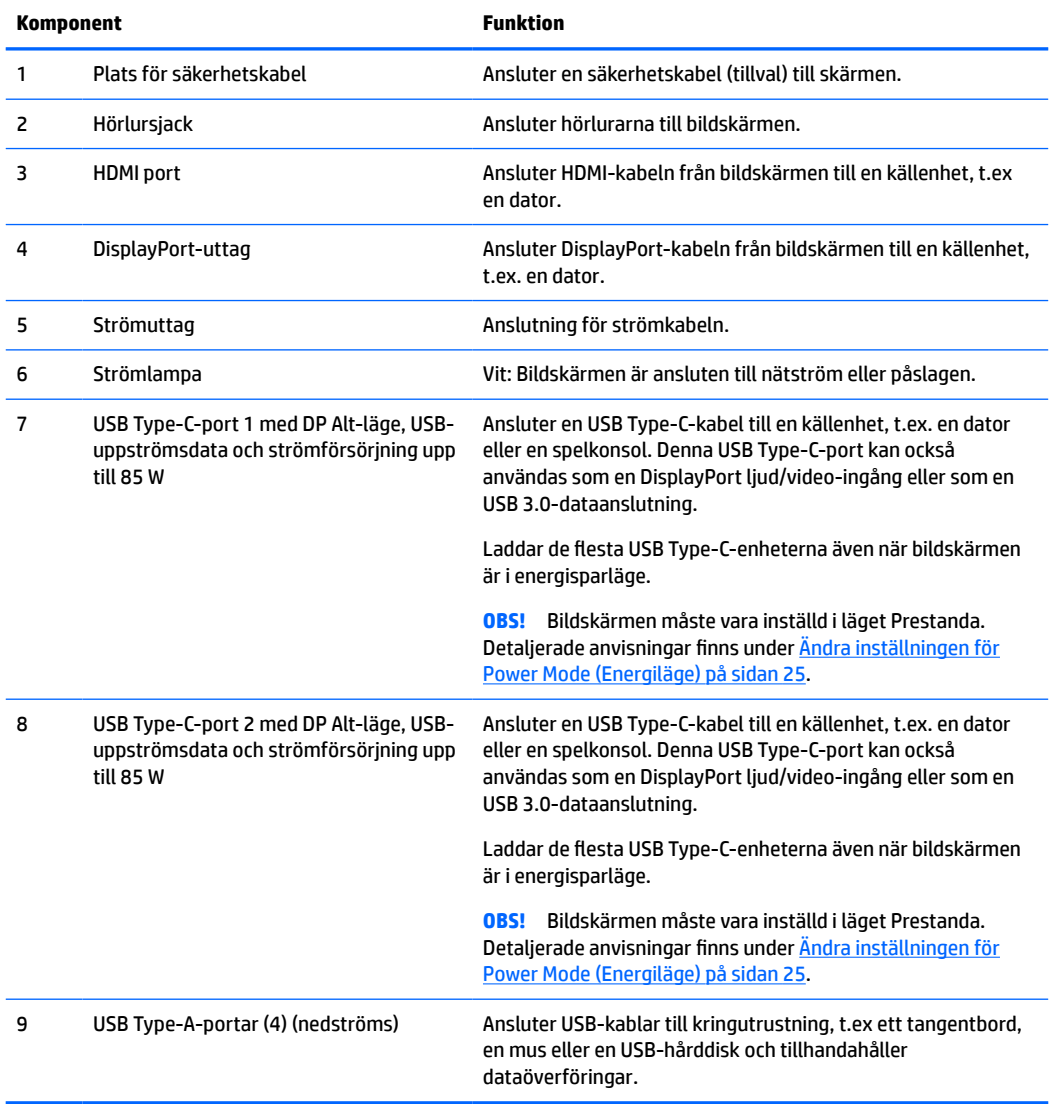

<span id="page-13-0"></span>**OBS!** USB Type-C-porten kan också användas som en USB-port när den ansluts till en USB Type-C-port på en källenhet.

USB Type C-porten kan användas som en ljud-/videoingång för DisplayPort, en uppströms USB 3.0-anslutning eller för att leverera upp till 85 W till en enhet. Uttagens spänningar är 5 V, 9 V, 10 V, 12 V, 15 V och 20 V med en total maximal uteffekt på 85 W.

Endast enheter som klarar en icke-begränsad strömkälla (enligt definitionen i IEC 60950-1 paragraf 2.5) kan drivas från USB Type-C-porten. En specifik utrustningslista finns på [http://www.hp.com/go/](http://www.hp.com/go/hppc-60950-62368) [hppc-60950-62368.](http://www.hp.com/go/hppc-60950-62368)

# **Installera bildskärmen**

- **VARNING:** För att minska risken för allvarliga skador bör du läsa *Handboken för säkerhet och arbetsmiljö*. I den beskrivs inställningar av arbetsplatsen, sittställningar vid datorn och sunda datorvanor. I *Handboken för säkerhet och arbetsmiljö* finns även viktig information om hantering av utrustningens elektriska och mekaniska delar. *Handboken för säkerhet och arbetsmiljö* finns på HP:s webbplats på [http://www.hp.com/](http://www.hp.com/ergo) [ergo.](http://www.hp.com/ergo)
- **VIKTIGT:** Förhindra skada på bildskärmen genom att inte röra vid LCD-panelens yta. Om du trycker på panelen kan detta orsaka färgavvikelser eller att de flytande kristallerna hamnar i oordning. Om detta sker återgår inte bildskärmen till normal status.

## **Montera bildskärmsstativet**

Bildskärmen levereras med stativet fastsatt. Följ dessa anvisningar om du har tagit bort bildskärmsstativet av någon anledning och behöver sätta fast det igen.

- **TIPS:** Tänk på bildskärmens placering eftersom omgivningsljus och ljusa ytor kan orsaka störande reflexer.
	- **1.** Lägg bildskärmen upp och ner på ett jämnt underlag täckt med ett skyddande skumgummiark eller en ren, torr duk.
	- **VIKTIGT:** HP rekommenderar att två personer utför procedurerna för att positionera och stabilisera bildskärmen.
	- **2.** Fäst stativet på anslutningen på baksidan av bildskärmens huvud (1).
	- **3.** Lås fast stativet mot bildskärmens huvud med de tre skruvarna som medföljer bildskärmen (2).

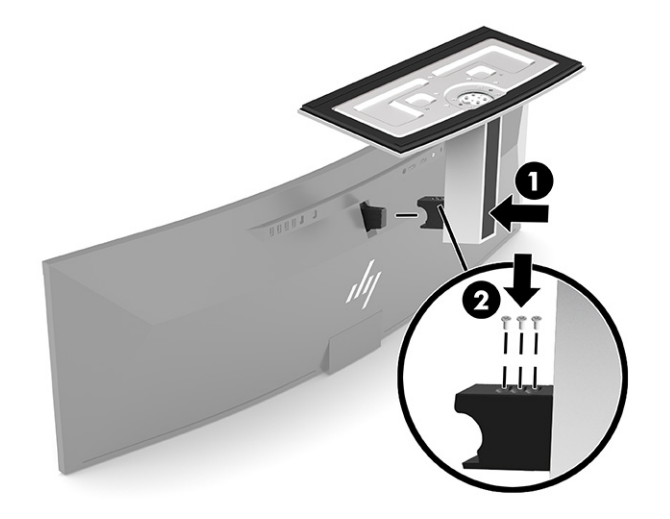

## <span id="page-14-0"></span>**Montera bildskärmspanelen**

Bildskärmen kan monteras på en vägg, svängarm eller annan monteringsanordning.

- **VIKTIGT:** Den här bildskärmen uppfyller VESA-standarden för 100 mm skruvhål för montering. Om du vill använda en monteringslösning från en annan tillverkare än HP på bildskärmen behöver du fyra stycken 4 mm skruvar, 10 mm långa med 0,7-gänga. Längre skruvar kan skada bildskärmens huvud. Kontrollera att tillverkarens monteringslösning överensstämmer med VESA-standarden och är godkänd för att klara bildskärmens vikt. Använd ström- och videokabeln som medföljer bildskärmen för bästa möjliga prestanda.
- **<sup>2</sup> OBS!** Apparaten är avsedd att monteras med ett UL- eller CSA-klassat väggmonteringsfäste.

#### **Ta av bildskärmsstativet**

Du kan ta av bildskärmen från stativet för att montera den på en vägg, en svängarm eller annan fästanordning.

- **VIKTIGT:** Kontrollera att strömmen är av och att alla kablar är bortkopplade från bildskärmen innan den demonteras.
	- **1.** Koppla ur och ta bort alla kablar från bildskärmen.
	- **2.** Lägg bildskärmen upp och ner på ett jämnt underlag täckt med ett skyddande skumgummiark eller en ren, torr duk.
	- **VIKTIGT:** HP rekommenderar att två personer utför procedurerna för att positionera och stabilisera bildskärmen.
	- **3.** Skruva loss de tre skruvarna som håller fast stativet vid bildskärmens baksida (1).
	- **4.** Lyft upp stativet bort från bildskärmens huvud (2).

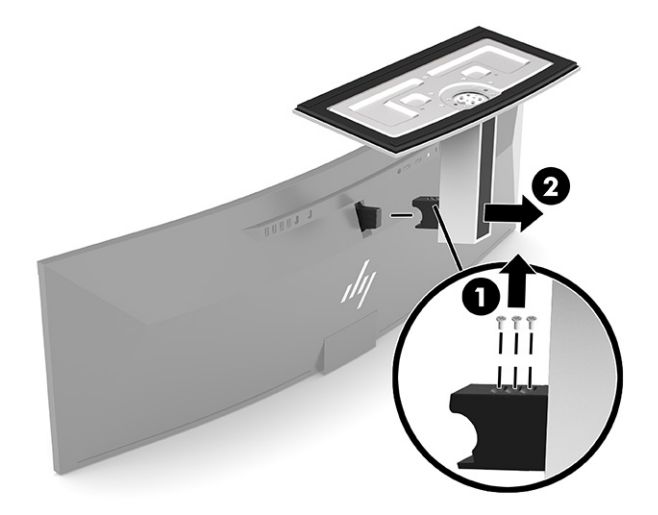

### <span id="page-15-0"></span>**Montera bildskärmen på ett monteringsfäste**

- **1.** Placera VESA-monteringsfästet så att anslutningsfliken på fästet passas in med uttaget på bildskärmen.
- **2.** Tryck fast VESA-fästet på bildskärmens baksida tills det klickar på plats.

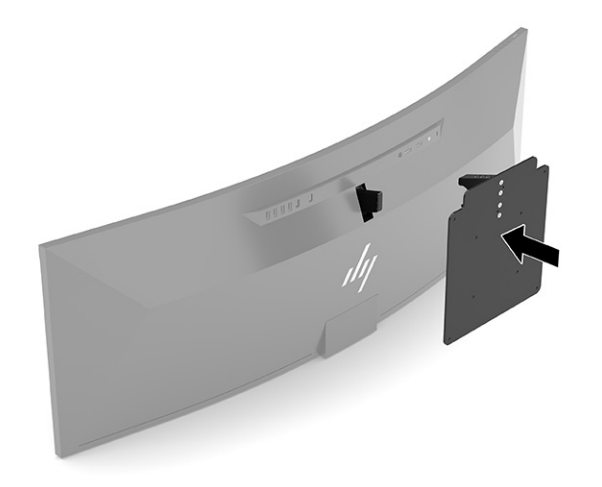

- **3.** Sätt tillbaka de tre skruvarna för att låsa fast VESA-plattan på bildskärmen.
- **4.** Montera monteringsplattan på väggen eller på valfri svängarm med hjälp av de fyra nya VESA-skruvarna som medföljer VESA-monteringsfästet.

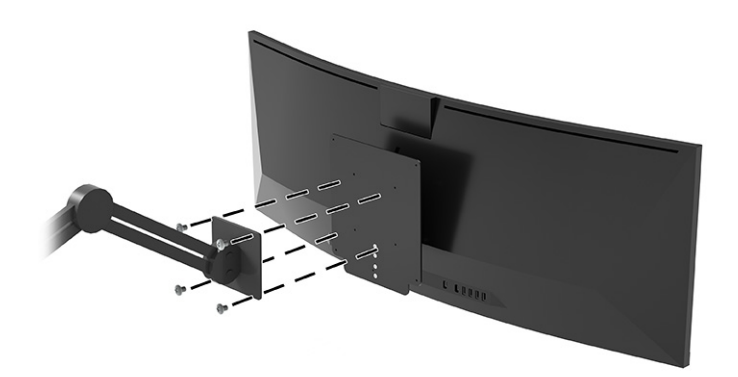

## <span id="page-16-0"></span>**Ansluta kablarna**

- **OBS!** Bildskärmen levereras med ett urval av kablar. Alla kablar som visas i det här avsnittet följer inte med bildskärmen.
	- **1.** Placera bildskärmen på en lämplig, välventilerad plats i närheten av datorn.
	- **2.** För att förse bildskärmen med en videosignal ansluter du en USB Type-C-, DisplayPort- eller HDMIvideokabel mellan bildskärmen och källenheten (datorn).
	- **<sup>2</sup> OBS!** Med undantag för USB Type-C-ingångar, fastställer bildskärmen automatiskt vilka ingångar som har giltiga videosignaler. USB Type-C-ingången måste väljas manuellt. För att välja en insignal, förutom USB Type-C, öppna skärmmenyn och välj **Input** (Ingång).
		- Anslut ena änden av en USB Type-C till USB Type-C-kabel (medföljer) till USB Type-C-porten på bildskärmens baksida. Anslut sedan den andra änden till ett USB Type-C-uttag på källenheten.

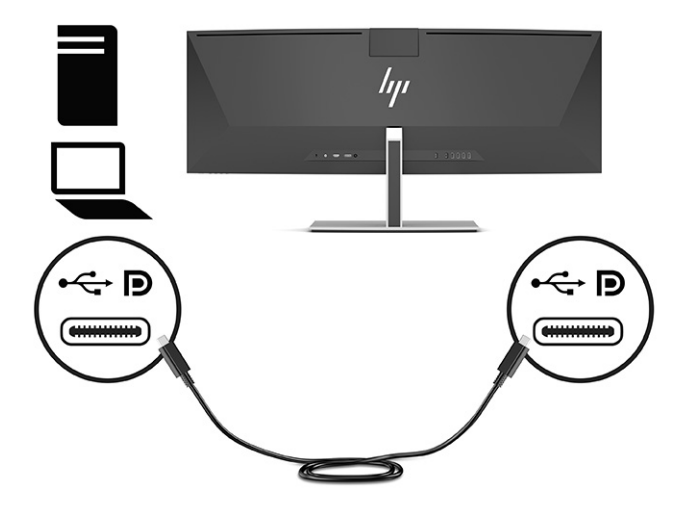

● Anslut ena änden av en DisplayPort-kabel till DisplayPort-uttaget på bildskärmens baksida och den andra änden till ett DisplayPort-uttag på källenheten.

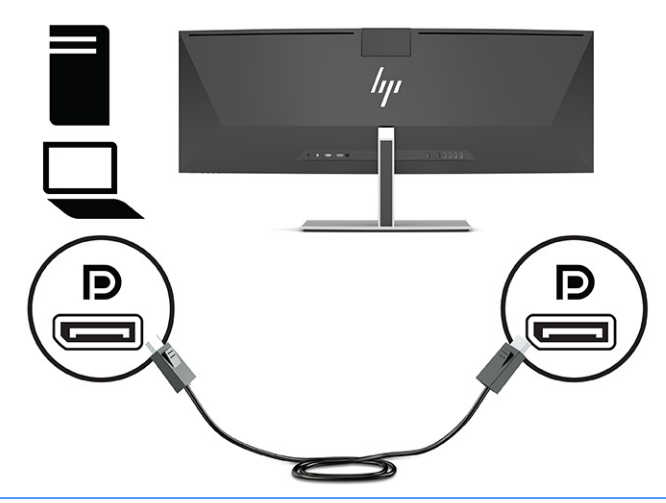

- **BS!** Om du använder en DisplayPort-kabel för videosignalen måste du även ansluta en USB Type-C till USB Type-A-kabel eller en USB Type-C till USB Type-C-kabel mellan bildskärmen och källenheten. Den här anslutningen krävs för HP Device Bridge och för att tillhandahålla uppströmsanslutningen för att aktivera bildskärmshubbarna på den anslutna värdenheten.
- Anslut ena änden av en HDMI-kabel till HDMI-porten på bildskärmens baksida och den andra änden till källenhetens HDMI-port.

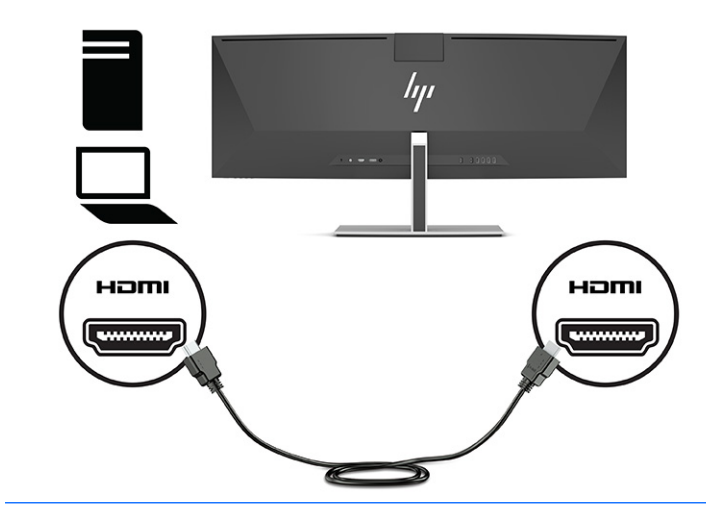

**B**<sup>3</sup> OBS! Om du använder en HDMI-kabel för videosignalen måste du även ansluta en USB Type-C till USB Type-A-kabel eller en USB Type-C till USB Type-C-kabel mellan bildskärmen och källenheten. Den här anslutningen krävs för HP Device Bridge och för att tillhandahålla uppströmsanslutningen för att aktivera bildskärmshubbarna på den anslutna värdenheten.

- **3.** Om du använder en DisplayPort-kabel för video måste du ansluta antingen den medföljande USB Type-C till USB Type-C-kabeln eller USB Type-C till USB Type-A-kabeln mellan datorn och bildskärmen. Anslut USB Type-C-uttaget till USB Type-C-porten på bildskärmens baksida. Anslut sedan USB Type-C-uttaget eller USB Type-A-uttaget till källenheten (datorn), beroende på vilken kabel som krävs för källenheten.
	- **BURGER DES!** Du måste ansluta antingen USB Type-C till USB Type-C-kabeln eller USB Type-C till USB Type-Akabeln mellan bildskärmen och källenheten (datorn) för att aktivera HP Device Bridge och USB Type-Aportarna på bildskärmen.

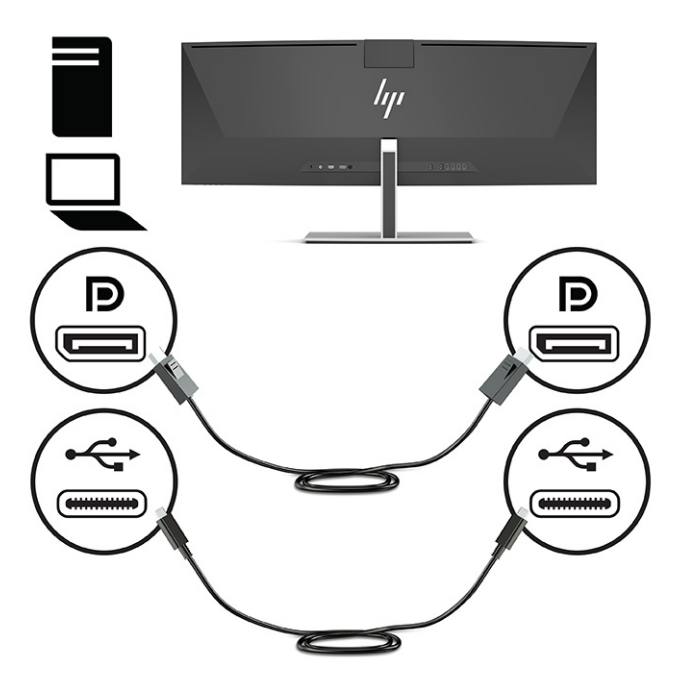

Eller

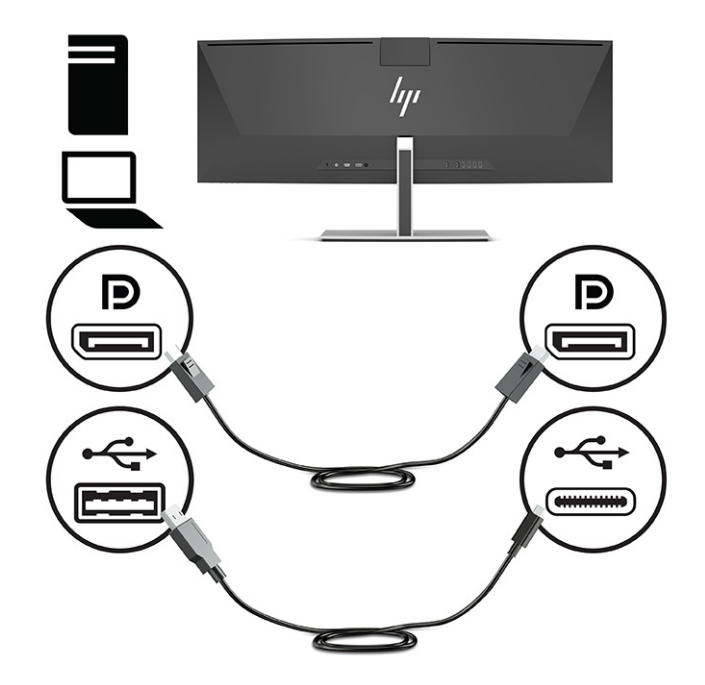

- **4.** Om du använder en HDMI-kabel för video måste du ansluta antingen den medföljande USB Type-C till USB Type-C-kabeln eller USB Type-C till USB Type-A-kabeln mellan datorn och bildskärmen. Anslut USB Type-C-uttaget till USB Type-C-porten på bildskärmens baksida. Anslut sedan USB Type-C-uttaget eller USB Type-A-uttaget till källenheten (datorn), beroende på vilken kabel som krävs för källenheten.
	- **W** OBS! Du måste ansluta antingen USB Type-C till USB Type-C-kabeln eller USB Type-C till USB Type-Akabeln mellan bildskärmen och källenheten (datorn) för att aktivera HP Device Bridge och USB Type-Aportarna på bildskärmen.

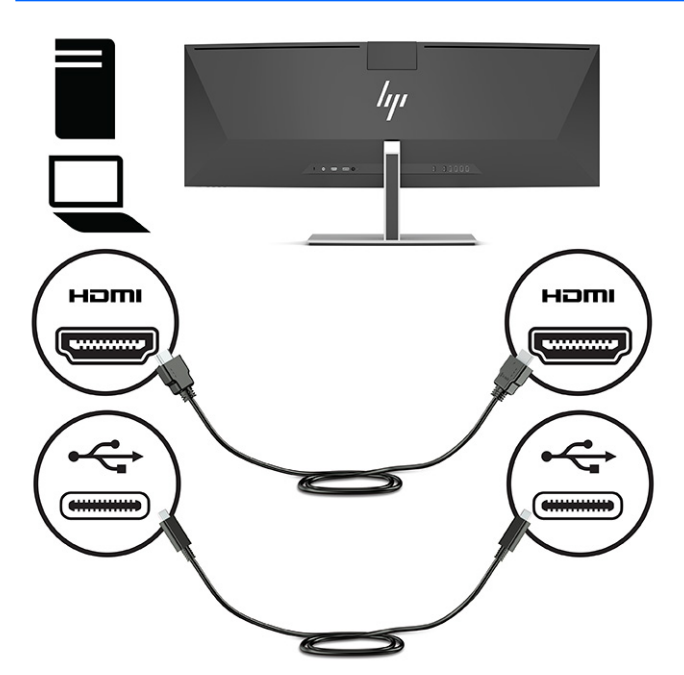

Eller

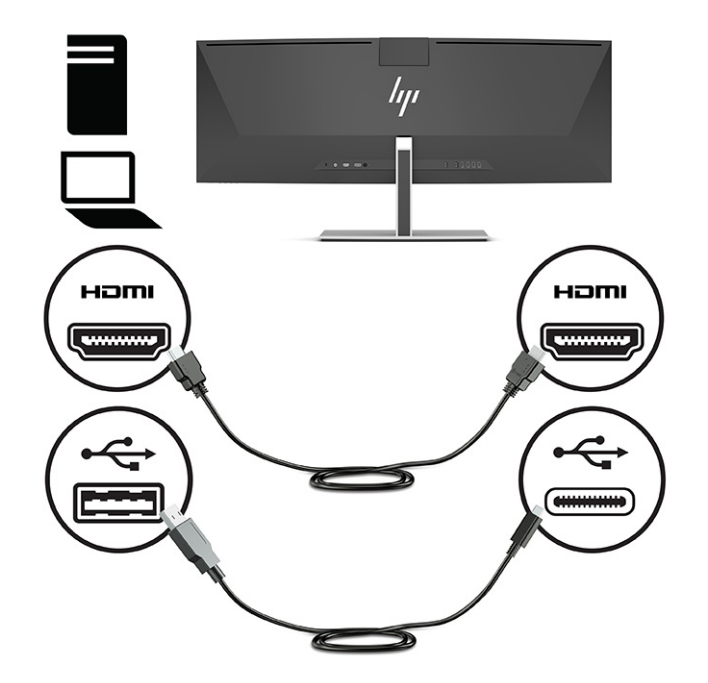

**5.** Anslut den ena änden av strömkabeln till nätadaptern (1) och den andra till ett jordat eluttag (2). Anslut sedan nätadaptern till strömuttaget på bildskärmens baksida (3).

**VARNING:** Så här minskar du risken för elektriska stötar eller skada på utrustningen:

Ta aldrig bort strömsladdens jordkontakt. Jordningen fyller en viktig säkerhetsfunktion.

Anslut strömkabeln till ett jordat eluttag som är lätt att komma åt.

Bryt strömmen till utrustningen genom att dra ur strömsladden ur eluttaget.

För din egen säkerhet, placera inga föremål på nätsladdar eller kablar. Ordna dem så att ingen råkar snubbla över dem eller trampa på dem. Dra inte i sladdar eller kablar. Ta tag i kontakten när du drar ut den ur vägguttaget.

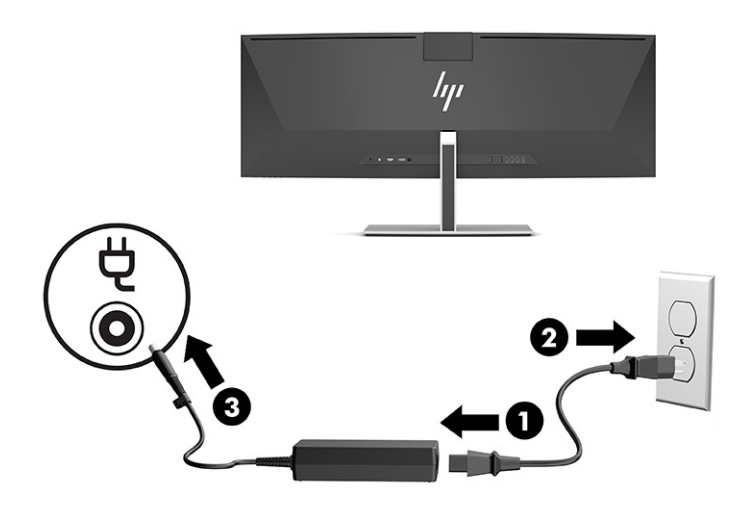

## <span id="page-21-0"></span>**Ansluta USB-enheter**

USB-portar används för anslutning av enheter som USB-lagringsenheter, USB-tangentbord eller USB-mus. Det finns fyra USB Type-A-portar på bildskärmens baksida för anslutning av enheter.

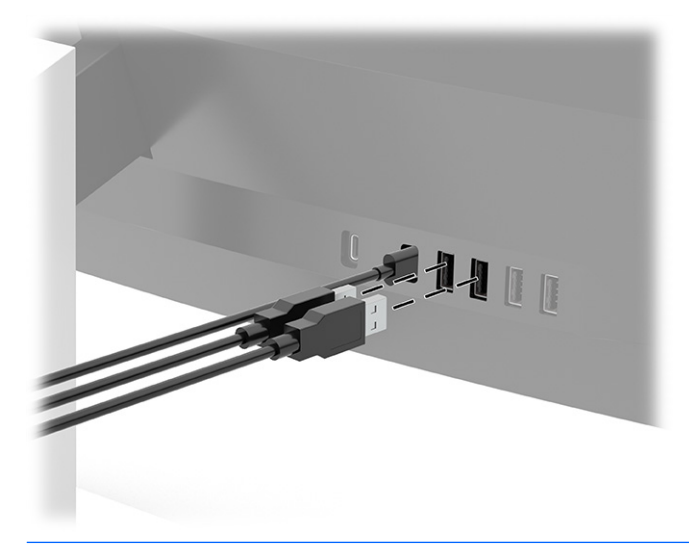

**OBS!** Om du använder en HDMI- eller DisplayPort-kabel för video måste du ansluta USB Type-C till USB Type-C-kabeln eller USB Type-C till USB Type-A-kabeln från källenheten (datorn) till bildskärmens baksida för att aktivera USB Type-A-portarna så att de fungerar som USB-hubb för mus, tangentbord, telefoner, externa hårddiskar och praktiskt taget allt som är USB-anslutet och klarar 5 V.

## <span id="page-22-0"></span>**Justera bildskärmen**

- **VARNING:** För att minska risken för allvarliga skador bör du läsa *Handboken för säkerhet och arbetsmiljö*. I den beskrivs inställningar av arbetsplatsen, sittställningar vid datorn och sunda datorvanor. I *Handboken för säkerhet och arbetsmiljö* finns även viktig information om hantering av utrustningens elektriska och mekaniska delar. *Handboken för säkerhet och arbetsmiljö* finns på HP:s webbplats på [http://www.hp.com/](http://www.hp.com/ergo) [ergo.](http://www.hp.com/ergo)
	- **1.** Luta bildskärmen framåt eller bakåt för att placera den i bekväm ögonhöjd.

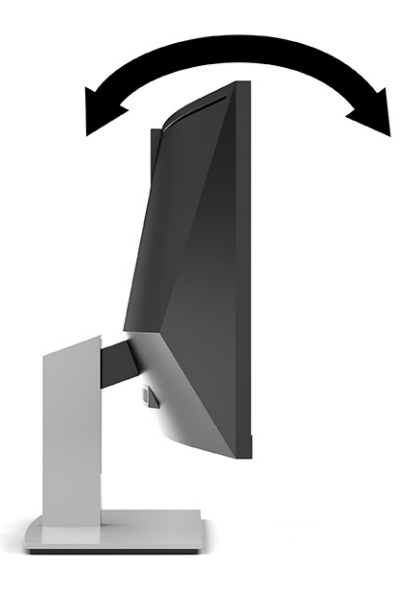

**2.** Justera bildskärmen på din individuella arbetsstation till en höjd som känns bekväm. Den övre kanten av bildskärmens ram ska inte vara högre än ögonhöjd. En bildskärm som placeras lågt och bakåtlutande kan kännas bekvämare för användare med kontaktlinser. Du bör justera bildskärmen i takt med att du ändrar arbetsställning under arbetsdagen.

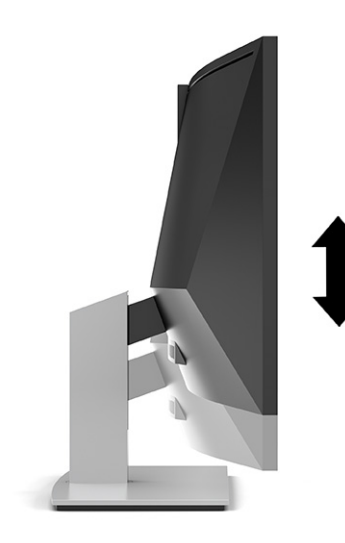

## <span id="page-23-0"></span>**Slå på bildskärmen**

- **VIKTIGT:** Bilden kan brännas in i skärmen på bildskärmar som visar samma statiska bild på skärmen i 12 timmar eller längre. Undvik detta genom att alltid aktivera en skärmsläckare, eller genom att stänga bildskärmen när den inte ska användas under en längre tid. Bilder som bränns in på skärmen är något som kan hända på alla LCD-skärmar. Skador på grund av inbränd bild på bildskärmen omfattas inte av HPgarantin.
- **The OBS!** Om det inte händer något när du trycker på bildskärmens strömbrytare kan strömbrytarens låsning vara aktiverad. Du inaktiverar denna funktion genom att hålla in skärmens strömbrytare i 10 sekunder.
- **OBS!** Du kan inaktivera strömlampan på skärmmenyn. Tryck på knappen Meny för att öppna skärmmenyn och välj sedan **Ström**, **Strömlampa** och **Av**.
	- **1.** Starta datorn genom att trycka på dess strömbrytare.
	- **2.** Starta bildskärmen genom att trycka på strömknappen på undersidan.

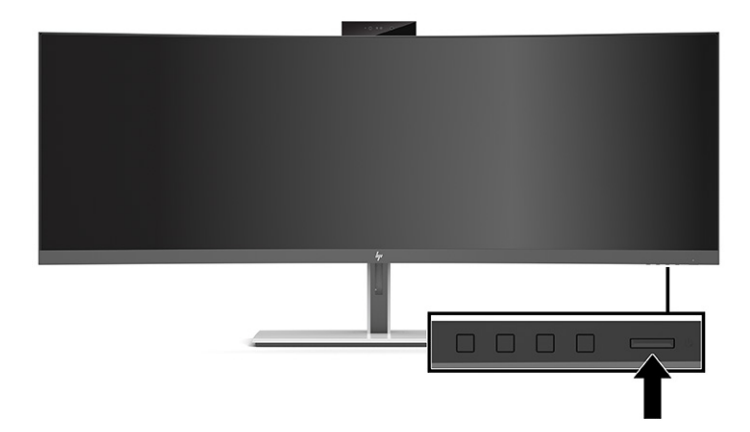

När bildskärmen först slås på visas ett statusmeddelande för bildskärmen i fem sekunder på skärmen. Meddelandet visar på vilken ingång den aktiva signalen finns för tillfället, inställningen för automatisk källaktivering (På eller Av, standardinställningen är på), aktuell förinställd bildskärmsupplösning och den rekommenderade förinställda upplösningen.

Bildskärmen läser automatiskt av signalingångarna för att hitta den aktiva insignalen och använder den ingången för visning på bildskärmen.

### **HP-policy för vattenstämpel och bildinbränning**

IPS-bildskärmsmodeller har utvecklats med IPS-skärmteknik (In-Plane Switching) som ger ultrabred visningsvinkel och avancerad bildkvalitet. IPS-bildskärmar är lämpliga för en mängd olika avancerade bildkvalitetstillämpningar. Den här paneltekniken är emellertid inte lämplig för tillämpningar som uppvisar statiska bilder, stillastående bilder eller stillbilder under långa perioder utan användning av skärmsläckare. Dessa tillämpningstyper kan omfatta kameraövervakning, videospel, marknadsföringslogotyper och mallar. Statiska bilder kan orsaka bildinbränningsskador som skulle kunna se ut som fläckar eller vattenstämplar på bildskärmen.

Bildinbränningsskador på bildskärmar som används dygnet runt täcks inte av HP-garanti. För att undvika en bildinbränningsskada ska du alltid stänga av bildskärmen när den inte används eller använda energisparfunktionen, om den är kompatibel med ditt system, för att stänga av bildskärmen när systemet är overksamt.

## <span id="page-24-0"></span>**Installera ett säkerhetslås**

Lås fast bildskärmen vid ett fast föremål med en säkerhetskabel som kan köpas som tillval från HP.

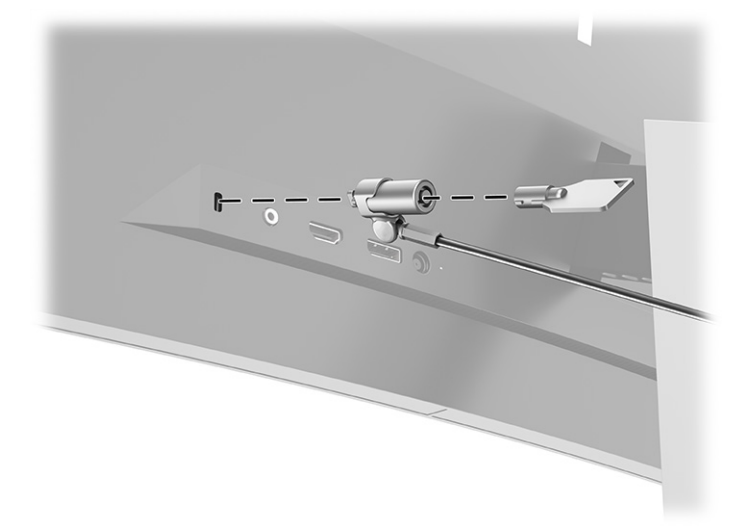

# <span id="page-25-0"></span>**2 Använda bildskärmen**

# **Hämta programvara och verktyg**

Du kan hämta och installera följande filer från [http://www.hp.com/support.](http://www.hp.com/support)

- INF (information)-fil
- ICM-filer (Image Color Matching; bildfärgsmatchning)
- HP Display Assistant: Justera bildskärmsinställningar och aktivering av stöldskyddsfunktionen

Hämta filer:

- **1.** Gå till [http://www.hp.com/support.](http://www.hp.com/support)
- **2.** Välj **Programvara och drivrutiner**.
- **3.** Välj din produkttyp.
- **4.** Ange modellnumret på din HP-bildskärm i sökfältet och följ instruktionerna på skärmen.

### **Informationsfilen**

INF-filen visar vilka bildskärmsresurser som används av operativsystem i Windows® för att säkerställa kompatibilitet med datorns grafikkort.

Bildskärmen är Windows Plug and Play-kompatibel och fungerar korrekt utan att INF-filen installeras. Bildskärmens Plug and play-kompatibilitet kräver att datorns grafikkort överensstämmer med VESA® DDC2 och att bildskärmen är direktansluten till grafikkortet. Plug and play fungerar inte via separata kontakter av BNC-typ eller via distributionsbuffertar eller boxar.

## **Bildfärgsmatchningsfilen**

ICM-filer är datafiler som används tillsammans med grafikprogram för att ge en konsekvent färgmatchning från bildskärm till skrivare, eller från en skanner till bildskärmen. Den här filen aktiveras från grafikprogram som stöder den här funktionen.

<sup>2</sup> OBS! ICM-färgprofilen har skrivits i enlighet med profilformatsspecifikationen från International Color Consortium (ICC).

# <span id="page-26-0"></span>**Använda skärmmenyn**

Från skärmmenyn kan du ändra bildskärmsbilden så att den passar dig. Du kan komma åt och göra ändringar i skärmmenyn med knapparna under kanten på bildskärmens frontram under strömlampan. Se placeringen i [Komponenter på framsidan på sidan 4](#page-11-0).

Så här kommer du åt skärmmenyn och utför justeringar:

- **1.** Om inte bildskärmen är påslagen trycker du på strömbrytaren.
- **2.** Tryck på knappen Meny.
- **3.** Använd de tre funktionsknapparna för att navigera, välja och justera menyval. Skärmknapparnas namn varierar beroende på vilken meny eller undermeny som är aktiv.

I följande tabell visas menyalternativ i skärmens huvudskärmmeny.

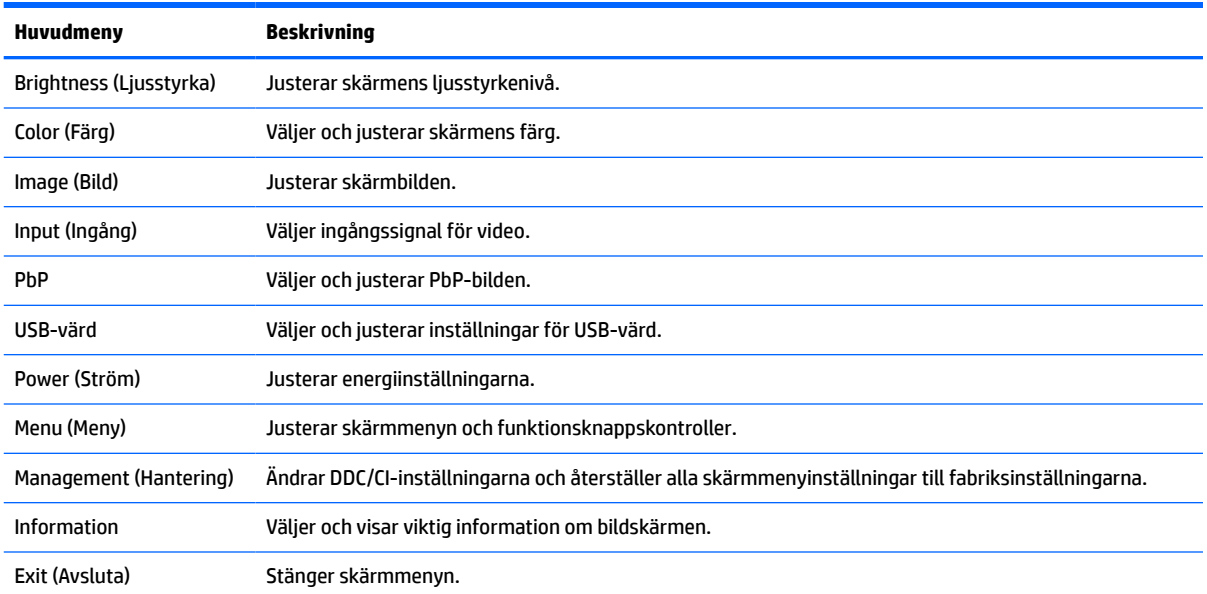

#### **Tabell 2-1 Skärmmenyns huvudmeny**

# <span id="page-27-0"></span>**Använda funktionsknapparna**

Tryck på någon av de tre funktionsknapparna för att aktivera knapparna och visa ikonerna ovanför knapparna. Fabriksinställda ikoner för knappar och funktioner visas i följande tabell:

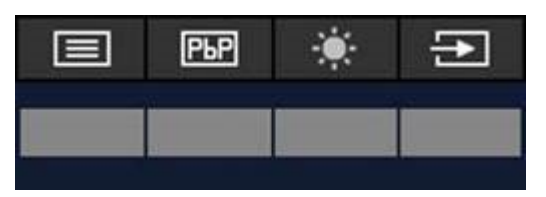

**Tabell 2-2 Knapparnas standardnamn och -funktioner**

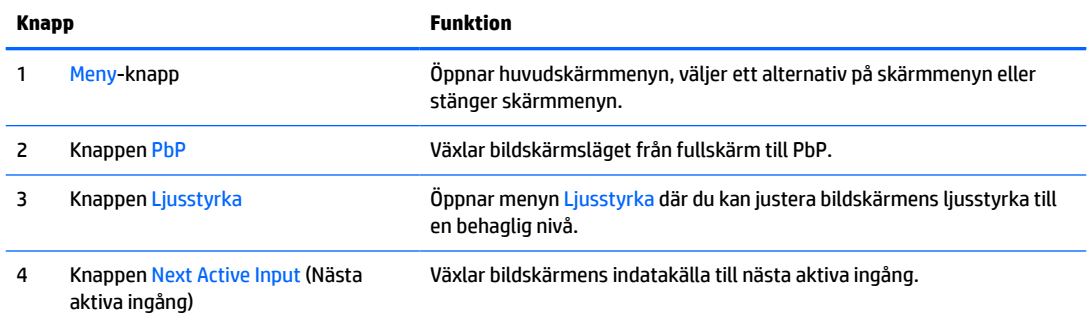

När PbP-läget är på med två värddatorer anslutna till bildskärmen ändras ikonerna ovanför knapparna enligt följande tabell:

**Tabell 2-3 Knapparnas namn och funktioner i PbP-läge**

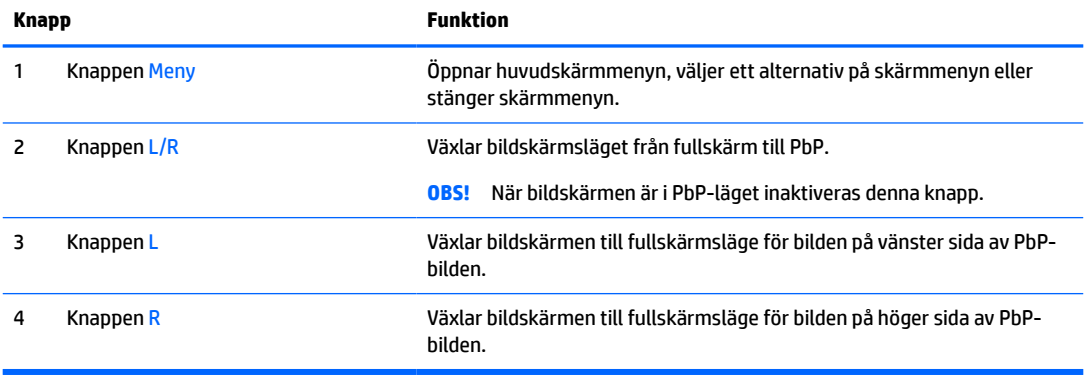

# **Välja indatakällan**

Bildskärmen har fyra videoingångar:

- USB Type C 1 (DP Alt-läge)
- USB Type C 2 (DP Alt-läge)
- <span id="page-28-0"></span>**DisplayPort**
- HDMI

Bildskärmen söker automatiskt av alla videoindatakällor för att hitta en aktiv videoindatakälla. Avsökningssekvensen är USB Type-C 1, USB Type-C 2, DisplayPort och HDMI.

Om flera värddatorer är anslutna till bildskärmen och PbP (Bild-bredvid-bild) är av, kan du ändra videoindatakällan genom att trycka på **Next Active Input** (Nästa aktiva ingång) på genvägsmenyn på skärmen eller genom att gå till skärmmenyn, välja **Input** (Ingång) och välja din videoindatakälla. I följande tabell visas menyalternativ i menyn **Input** (Ingång):

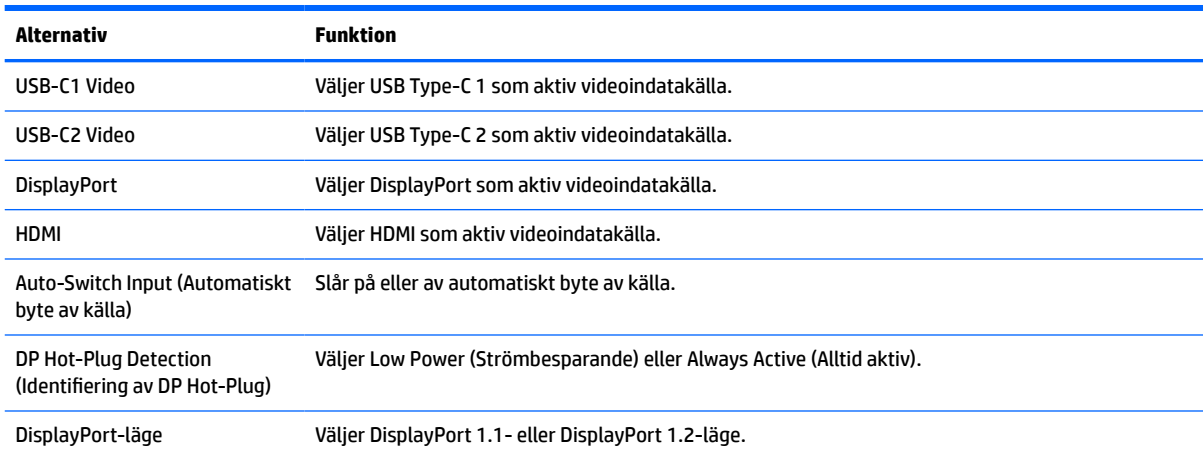

#### **Tabell 2-4 Alternativ och funktioner i ingångsmenyn**

# **Använda kameran**

Öppna kameran genom att försiktigt dra upp den med hjälp av greppen på kamerans baksida.

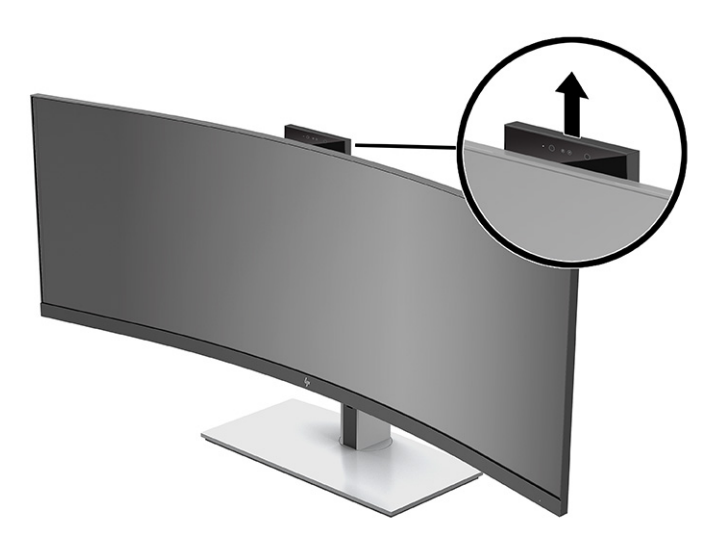

Så här kan du använda kameran på bildskärmen:

- Strömma videokonferenser
- Skicka och ta emot snabbmeddelanden
- <span id="page-29-0"></span>Schemalägga möten
- Upprätthålla säkerheten under samtal

När kameran inte används kan du stänga den genom att trycka ner den tills den klickar in i den stängda positionen.

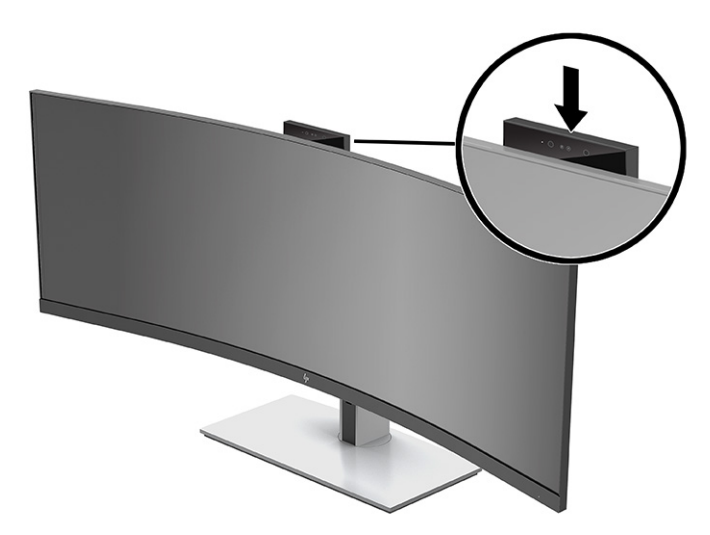

# **Konfigurera ansiktsigenkänning med Windows Hello**

Du kan använda ansiktsigenkänningen med Windows Hello för att få snabb och säker åtkomst till din dator. Ansiktsigenkänning kan antingen ske med kameran på din dator eller kameran på din bildskärm.

**OBS!** Windows Hello stöds endast på operativsystemet Windows 10.

## **Använda datorns kamera för Windows Hello**

Så här konfigurerar du ansiktsigenkänning med Windows Hello på en dator med en Windows Hello-kamera:

- **1.** Hämta programvarudrivrutinen för HP Windows Hello från [http://support.hp.com/us-en/drivers/](http://support.hp.com/us-en/drivers/products) [products](http://support.hp.com/us-en/drivers/products).
- **2.** Anslut bildskärmen till datorn och starta datorn och bildskärmen.
- **3.** Högerklicka på Windows-skrivbordet och välj **Bildskärmsinställningar**.
- **4.** Välj bildskärmen på 43 tum och bläddra ner till sektionen **Flera bildskärmar**.
- **5.** I menyn väljer du **Utvidga skrivbordet till denna bildskärm**.
- **6.** Markera rutan **Gör den här bildskärmen till primär bildskärm**.
- **7.** Välj **Start**-knappen, **Inställningar**, **Konton** och sedan **Inloggningsalternativ**.
- **8.** Under **Windows Hello** väljer du **Konfigurera** under **Ansiktsigenkänning**.
- **9.** Under **Välkommen till Windows Hello** väljer du **Kom igång** och följer sedan anvisningarna på skärmen för att registrera ditt ansikts-ID och ställa in en PIN-kod.

Du kan nu använda IR-kameran på bildskärmen för att logga in när du använder Windows Hello.

## <span id="page-30-0"></span>**Använda bildskärmens kamera för Windows Hello**

Om din dator inte har en Windows Hello-kamera kan du konfigurera ansiktsigenkänning med Windows Hello med hjälp av IR-kameran på din bildskärm:

- **1.** Välj **Start**-knappen, **Inställningar**, **Konton** och sedan **Inloggningsalternativ**.
- **2.** Under **Windows Hello** väljer du **Konfigurera** under **Ansiktsigenkänning**.
- **3.** Under **Välkommen till Windows Hello** väljer du **Kom igång** och följer sedan anvisningarna på skärmen för att registrera ditt ansikts-ID och ställa in en PIN-kod.

Du kan nu använda IR-kameran på bildskärmen för att logga in när du använder Windows Hello.

## **Använda HP Device Bridge**

Med HP Device Bridge kan du ansluta två värddatorer till en enda bildskärm och använda ett tangentbord och en mus för att kontrollera båda värddatorerna genom att växla sömlöst från en dator till den andra. Med programvaran kan du också kopiera filer från en värddator till den andra. HP Device Bridge är inkluderat på USB-flashenheten som medföljer bildskärmen eller hämtas från [http://www.hp.com/support.](http://www.hp.com/support)

**<sup>2</sup> OBS!** HP Device Bridge måste installeras på båda värddatorerna för att fungera som det ska.

HP Device Bridge är tillgängligt för följande plattformar:

- **Windows**
- mac<sub>OS</sub>
- Linux<sup>®</sup> Ubuntu
- **Android**

**<sup>27</sup> OBS!** Operativsystemet Android tillåter endast överföring av filer från en Android-enhet till en icke-Android-enhet.

Om en av värddatorerna kopplas bort från bildskärmen:

- Den värddator som fortfarande är ansluten visas automatiskt på bildskärmen i fullskärmsläge.
- USB-uppströmsanslutningen växlar till den värddator som fortfarande är ansluten för att aktivera USBhubben och USB-enheterna.
- Den värddator som fortfarande är ansluten kan erhålla upp till 85 W effekt.

När den bortkopplade värddatorn ansluts igen:

- HP Device Bridge växlar automatiskt bildskärmen till PbP-läge.
- USB-uppströmsanslutningen växlar till den värddator som är ansluten till USB Type-C-port 1 för att aktivera USB-hubben och USB-enheterna.
- Effekten till var och en av de två värddatorerna återgår till de ursprungliga delade nivåerna.

# <span id="page-31-0"></span>**Installera HP Device Bridge**

Så här installerar du HP Device Bridge:

- **1.** Sätt i USB-flashenheten som medföljde bildskärmen.
- **2.** Välj operativsystem.
- **3.** Välj **HP Device Bridge**.

**<sup>2</sup> OBS!** Programvaran HP Device Bridge körs i bakgrunden. Den måste vara aktiv för att HP Device Bridge ska fungera.

# **Avsluta HP Device Bridge**

Så här avslutar du HP Device Bridge:

- **1.** Högerklicka på Windows-skrivbordet och välj **HP Device Bridge**.
- **2.** Välj **Quit** (Avsluta).

# **Justera blåljusutmatningen (endast vissa produkter)**

Minskar det blåljus från bildskärmen som dina ögon exponeras för. Med den här bildskärmen kan du välja en inställning för att minska blåljus och skapa en lugnare och mindre stimulerande bild när du läser innehåll på skärmen.

Så här justerar du den blå ljusstyrkan från bildskärmen:

- **1.** Tryck på någon av skärmmenyknapparna på baksidan för att aktivera knapparna. Öppna sedan skärmmenyn genom att trycka på Meny-knappen. Välj sedan **Color Control** (Färgkontroll).
- **2.** Välj en inställning:
	- **Low Blue Light** (Svagt blåljus): (certifierat av Technischer Überwachungsverein eller Technical Inspection Association) Minskar mängden blått ljus för bättre ögonkomfort.
	- **Reading** (Läsning): Optimerar både blått ljus och ljusstyrka för inomhusvisning.
	- **Night** (Natt): Justerar till lägsta blåljusnivå och minskar påverkan på viloläge.
- **3.** Välj **Back** (Tillbaka) för att återgå till skärmmenyn.
- **4.** I huvudmenyn väljer du **Exit** (Avsluta) för att stänga skärmmenyn.

## **Använda automatiskt viloläge**

Bildskärmen har stöd för ett alternativ på skärmmenyn (OSD) som kallas Auto-Sleep Mode (Automatiskt strömsparläge) som gör det möjligt att aktivera eller inaktivera ett läge som drar mindre ström. Om Auto-Sleep Mode (Automatiskt viloläge) är aktiverat övergår bildskärmen till ett strömsparläge när datorn sänder en signal om att den går in i ett strömsparläge (avsaknad av antingen vågrätt eller lodrätt synkroniseringssignal). Auto-Sleep Mode (Automatiskt viloläge) är aktiverad som standard.

När bildskärmen försätts i detta strömsparläge (viloläge) blir skärmen tom, bakgrundsbelysningen släcks och strömindikatorn lyser gult. Bildskärmen drar mindre än 0,5 W när den befinner sig i strömsparläge. Bildskärmen vaknar från strömsparläget när värdenheten skickar en aktiveringssignal till bildskärmen (t.ex. om du aktiverar musen eller tangentbordet).

Så här aktiverar du Automatiskt strömsparläge:

- <span id="page-32-0"></span>**1.** Öppna skärmmenyn genom att trycka på knappen Menu (Meny).
- **2.** I skärmmenyn väljer du **Ström**, **Energiläge** och sedan **Prestanda**.
- **3.** Välj **Auto-Sleep Mode** (Automatiskt strömsparläge) och sedan **Av**.

# **Ändra inställningen för Power Mode (Energiläge)**

När bildskärmen är i viloläge för att uppfylla internationella energistandarder, är bildskärmens standardinställning Power Saver (Energisparläge). Om bildskärmen har stöd för läget Prestanda och du vill hålla USB-portarna aktiverade även när bildskärmen är i Auto-Sleep Mode (Automatiskt strömsparläge), ändrar du inställningen för Power Mode (Energiläge) från Power Saver (Energisparläge) till Prestanda.

**<sup>2</sup> OBS!** Om du ansluter en dator som inte är batteridriven måste energiläget ändras till läget Prestanda.

Så här ändrar du inställningen för Power Mode (Energiläge):

- **1.** Tryck på Meny-knappen för att öppna skärmmenyn.
- **2.** Välj **Ström**, **Energiläge** och sedan **Prestanda**.
- **3.** Välj **Save** (Spara) och stäng skärmmenyn.

## **Använda PbP**

Bildskärmen stöder PbP där en videoindatakälla är placerad bredvid en annan. Bildskärmens standardinställning för PbP är **On, Automatic** (På, Automatiskt). När PbP är i automatiskt läge:

- Värddatorn som är ansluten till USB Type-C-port 1 eller HDMI-videouttaget visas på höger sidan av PbPbilden.
- Värddatorn som är ansluten till USB Type-C-port 2 eller DisplayPort-videouttaget visas på vänster sidan av PbP-bilden.
- Standardanslutningen uppströms är till värddatorn som är ansluten till USB Type-C-port 1. Standardanslutningen uppströms kan inte ändras.
- Vid effektfördelningen prioriteras värddatorn som är ansluten till USB Type-C-port 1.
- Värddatorn som är ansluten till USB Type-C-port 2 får en garanterad effekt på minst 15 W, eller all effekt som återstår efter att USB Type-C-port 1 förses med tillräcklig effekt (100 W minus effekten som för tillfället används av USB Type-C-port 1).

**<sup>2</sup> OBS!** Om en värddator utan batteriström ansluts till bildskärmens USB Type-C-port 1 måste energiläget ställas in på läget Prestanda. Detaljerade anvisningar finns under Ändra inställningen för Power Mode (Energiläge) på sidan 25.

PbP kan ställas in på läget **On, Manual** (På, Manuellt) i skärmmenyn för PbP. I det här läget kan du kontrollera vilken sida av skärmen varje värddator visas på (vänster eller höger) och vilken videokälla som är aktiverad för USB-uppströmsanslutningen. Så här ändrar du PbP till manuellt läge:

- **1.** Med två källenheter (värddatorer) anslutna till bildskärmen trycker du på en av skärmmenyns knappar under frontramen för att aktivera knapparna.
- **2.** Öppna skärmmenyn genom att trycka på Meny-knappen.
- **3.** I skärmmenyn väljer du **PbP**, **På** och sedan **Manual** (Manuellt).
- **4.** Under **Set Left Side** (Ställ in vänster sida) väljer du den videoindatakälla du vill visa på PbP-bildens vänstra sida.
- **5.** Under **Set Right Side** (Ställ in höger sida) väljer du den videoindatakälla du vill visa på PbP-bildens högra sida.

**OBS!** Om PbP är inställt på **Av** visar bildskärmen bilden från värddatorn som är vald som aktiv videoindatakälla i dialogrutan **Bild** i skärmmenyn. Mer information om skärmmenyn finns i [Använda](#page-26-0) [skärmmenyn på sidan 19](#page-26-0).

Om du väljer att ändra tillbaka PbP till standardläget **On, Automatic** (På, Automatiskt):

- **1.** Med två värddatorer anslutna till bildskärmen trycker du på en av skärmmenyns knappar under bildskärmens frontram för att aktivera knapparna. Öppna sedan skärmmenyn genom att trycka på Meny-knappen. Information om var skärmmenyns knappar sitter i finns i Komponenter på framsidan [på sidan 4.](#page-11-0)
- **2.** Välj **PbP** i skärmmenyn och sedan **Enable PbP** (Aktivera PbP).

Bildskärmen söker av de sekundära ingångarna för att hitta en giltig videoindatakälla och använder sedan den källan för PbP-bilden.

# <span id="page-34-0"></span>**3 Support och felsökning**

# **Lösa vanliga problem**

I tabellen nedan listas möjliga problem, trolig orsak till respektive problem och rekommenderade lösningar.

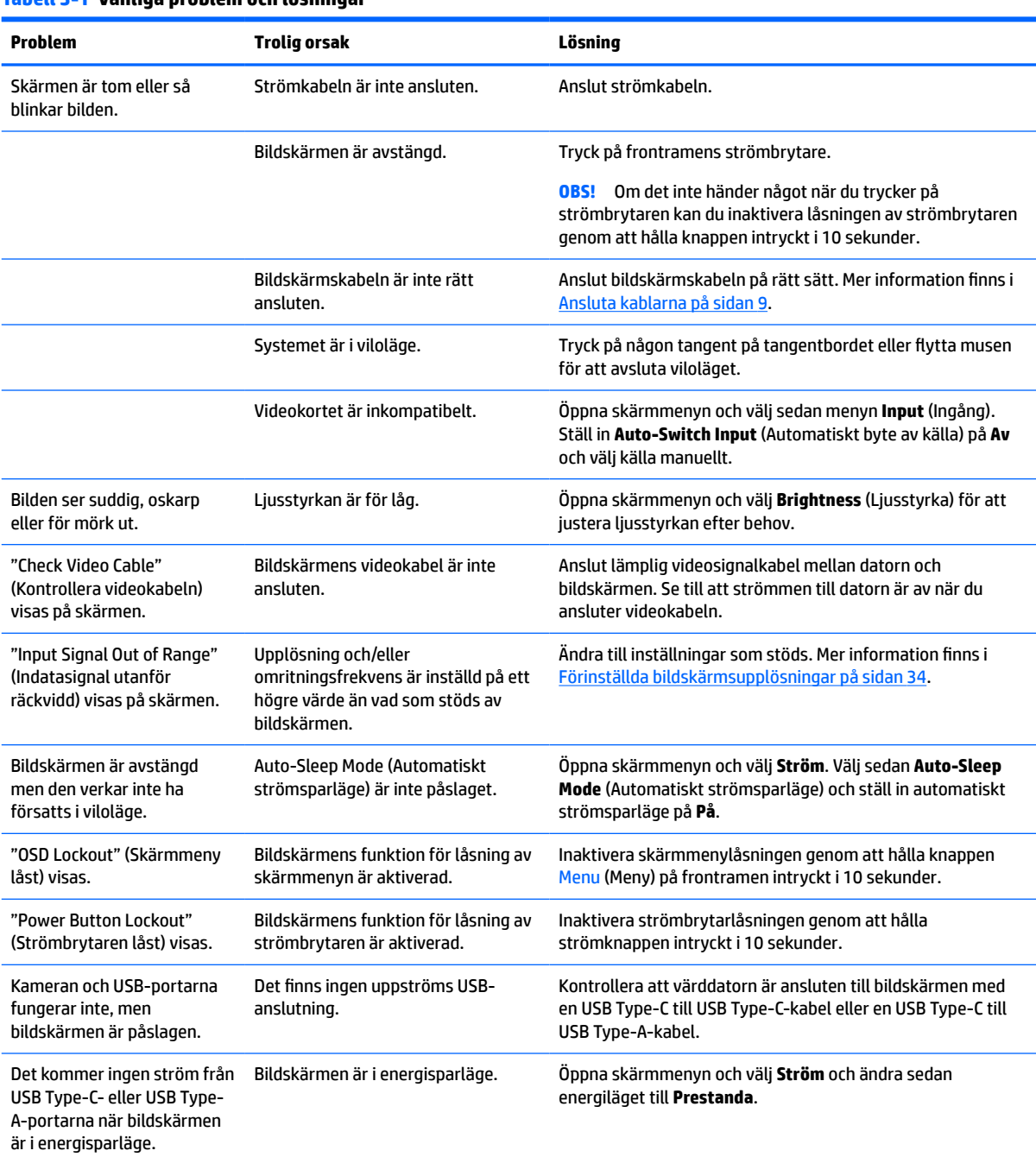

#### **Tabell 3-1 Vanliga problem och lösningar**

<span id="page-35-0"></span>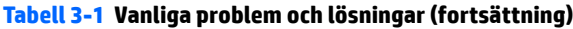

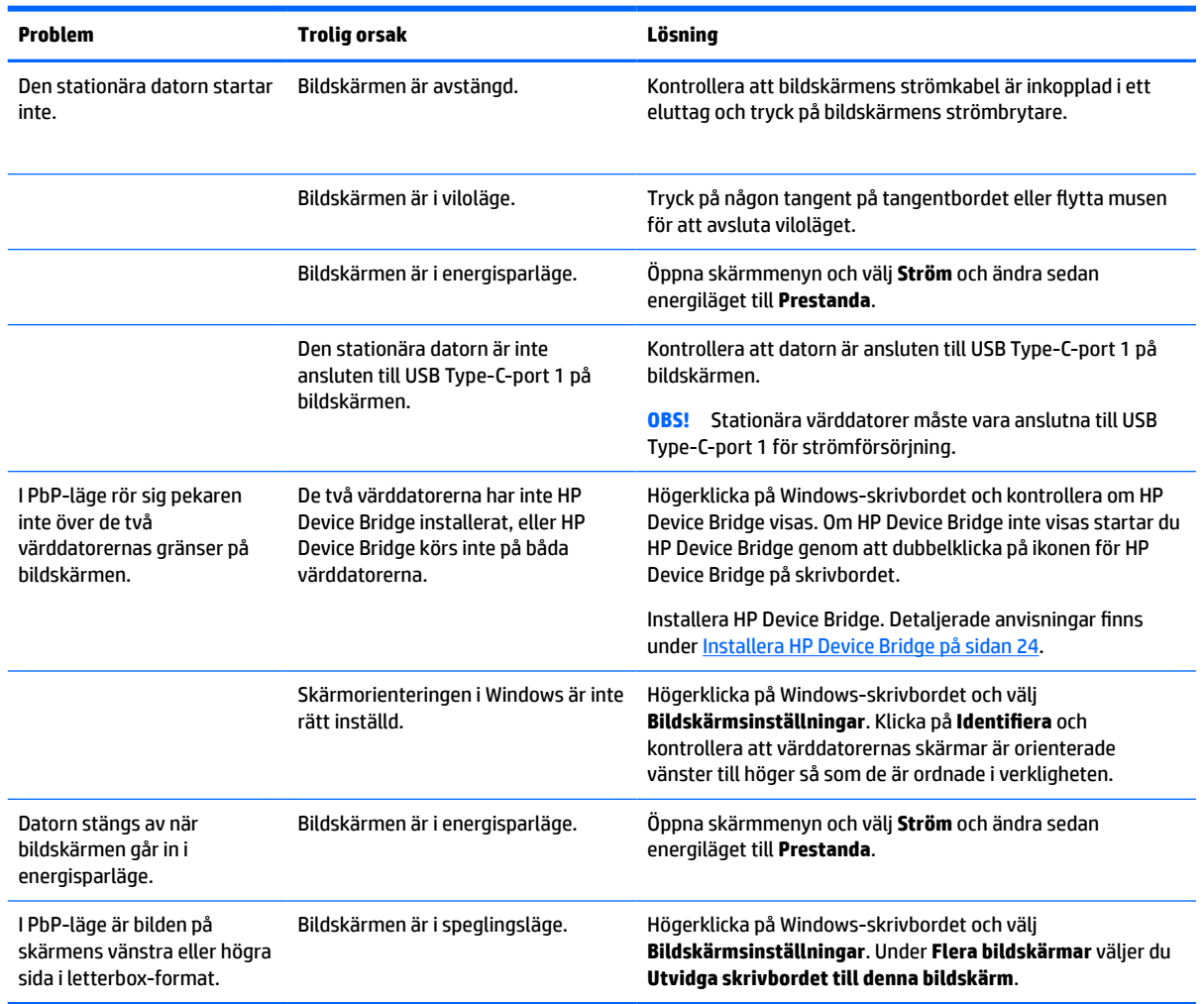

# **Kombinationer av videoanslutningar**

Följande tabell visar den aktiva videoanslutningen, bildens visningsplats, uppströmsanslutningen och strömförsörjningsanslutningen för varje kombination av värddatorernas videoanslutningar.

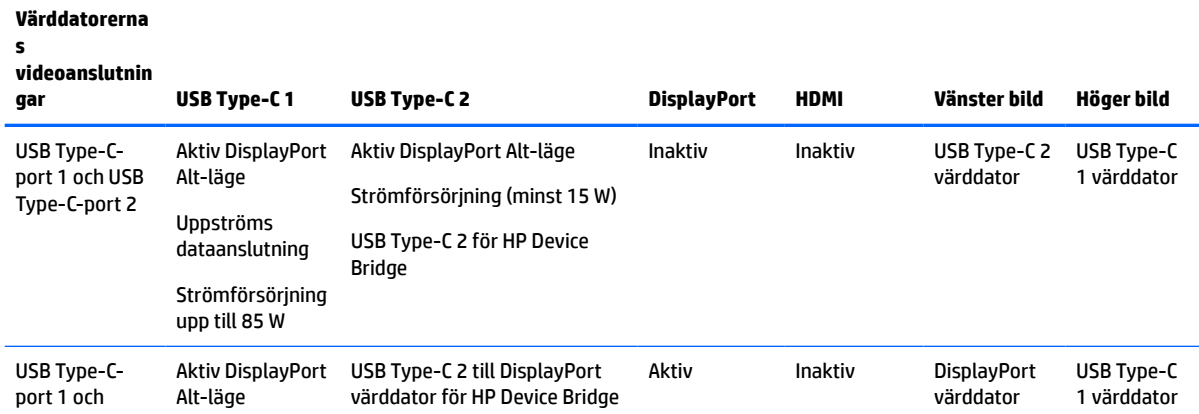

#### **Tabell 3-2 Kombinationer av videoanslutningar**

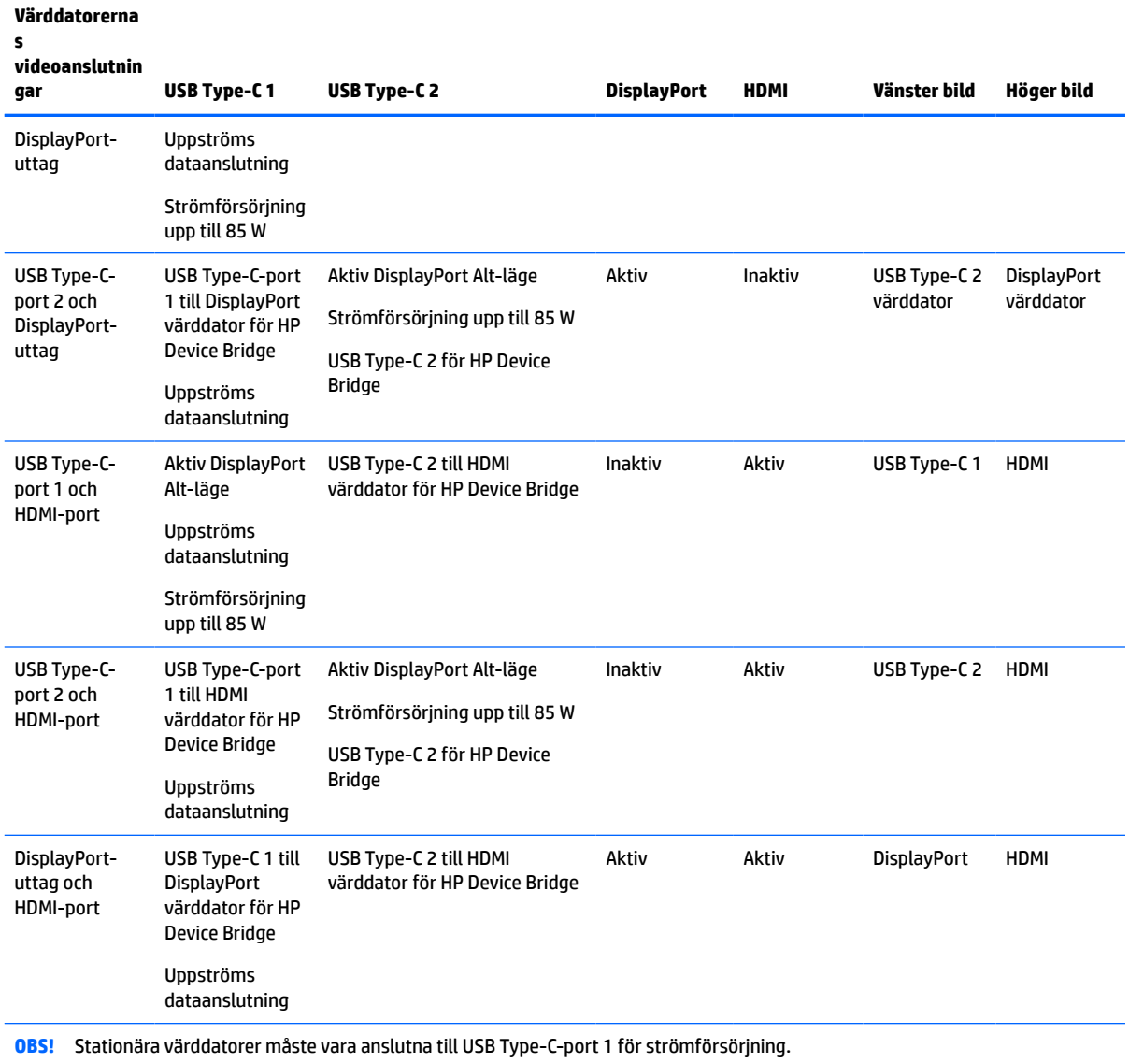

#### <span id="page-36-0"></span>**Tabell 3-2 Kombinationer av videoanslutningar (fortsättning)**

# **Knapplåsning**

Funktionerna i knapparna låses om du håller strömbrytaren eller knappen Meny nedtryckt i tio sekunder. Du kan återställa funktionaliteten genom att hålla ner knapparna igen i tio sekunder. Den här funktionen är endast tillgänglig när bildskärmen är på och visar en aktiv signal. Skärmmenyn får dock inte vara öppen.

## **Kontakta support**

För att lösa ett hårdvaru- eller programvaruproblem ska du gå till<http://www.hp.com/support>. På denna webbplats kan du få mer information om din produkt, inklusive länkar till diskussionsforum och instruktioner om felsökning. Du kan även hitta information om hur du kontaktar HP och öppnar ett supportärende.

**3 OBS!** Användarhandbok, referensmaterial och drivrutiner för bildskärmen finns på [http://www.hp.com/](http://www.hp.com/support) [support](http://www.hp.com/support).

# <span id="page-37-0"></span>**Förberedelser innan du ringer teknisk support**

Om du inte kan avhjälpa ett problem med felsökningstipsen i detta avsnitt kan du ringa teknisk support. Ha följande information tillgänglig innan du ringer:

- Bildskärmens modellnummer
- Bildskärmens serienummer
- Inköpsdatum enligt kvittot
- Vad du gjorde när problemet uppstod
- Eventuella felmeddelanden
- Maskinvarans konfiguration
- Namn och version på den maskinvara och programvara du använder

## **Hitta serienumret och produktnumret**

Serienumret och produktnumret finns på en etikett på bildskärmens nedre kant. Du kan behöva dessa nummer när du kontaktar HP om just din bildskärmsmodell.

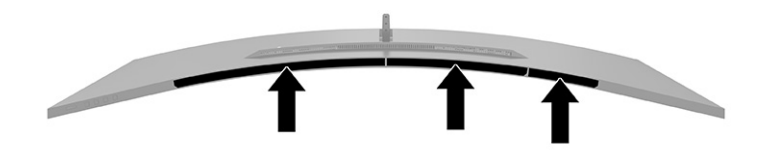

# <span id="page-38-0"></span>**4 Underhåll av bildskärmen**

# **Underhållsriktlinjer**

Så här gör du för att förbättra prestandan och förlänga bildskärmens livslängd:

- Öppna inte bildskärmens hölje och försök inte att reparera produkten själv. Ändra bara de inställningar som beskrivs i användarinstruktionerna. Om din bildskärm inte fungerar som den ska eller om du har tappat den eller den har skadats, ska du kontakta närmaste auktoriserade HP-återförsäljare, -handlare eller serviceställe.
- Använd endast en strömkälla och anslutningar som är lämpliga för bildskärmen, enligt etiketten eller plåten på bildskärmens baksida.
- Se till att den utrustning som ansluts inte drar mer ström än uttaget (säkringen) klarar och att ingen enskild kabel belastas med mer ström än den är godkänd för. Amperemärkningen (AMPS eller A) finns på en etikett på respektive enhet.
- Installera bildskärmen nära ett lättåtkomligt vägguttag. Koppla ur strömsladden genom att ta ett ordentlig tag i kontakten och dra ut den ur uttaget. Dra aldrig i sladden när du kopplar ur bildskärmen.
- Slå av bildskärmen när den inte används och använd ett skärmsläckarprogram. Detta kan öka bildskärmens livslängd avsevärt.
	- **<sup>3</sup> OBS!** Bildskärmar med "inbränd bild" omfattas inte av HP:s garanti.
- Blockera aldrig uttagen eller öppningarna på underskåpet och tryck aldrig in föremål i dem. Dessa öppningar är avsedda för ventilation.
- Tappa inte bildskärmen och placera den inte på instabila underlag.
- Se till att inget ligger på strömkabeln. Gå inte på kabeln.
- Ställ bildskärmen i ett väl ventilerat område, skyddad från starkt ljus, värme och fukt.

### **Rengöra bildskärmen**

- **1.** Stäng av bildskärmen och dra ut strömkabeln ur eluttaget.
- **2.** Koppla bort alla slags externa enheter.
- **3.** Damma bildskärmen genom att torka av glaset och höljet med en mjuk, ren, antistatisk trasa.
- **4.** Använd en blandning med lika delar vatten och isopropylalkohol till mer krävande rengöring.
- **VIKTIGT:** Använd inte rengöringsmedel som innehåller petroleumbaserade ämnen som t.ex. bensen, thinner eller flyktiga ämnen till att rengöra skärmen eller höljet. Skärmen kan skadas av sådana ämnen.

**VIKTIGT:** Spreja rengöringsmedlet på en trasa och torka försiktigt skärmen med den fuktiga trasan. Spraya aldrig rengöringsmedel direkt på skärmens yta. Det kan rinna bakom panelen och förstöra elektroniken. Trasan måste vara fuktig, men inte våt. Vatten som droppar in i ventilationsöppningarna kan orsaka skador på bildskärmen. Låt bildskärmen lufttorka innan den används.

## <span id="page-39-0"></span>**Transport av bildskärmen**

Spara originalförpackningen i ett förvaringsutrymme. Du kan behöva den vid ett senare tillfälle om du ska transportera bildskärmen eller flytta.

# <span id="page-40-0"></span>**A Tekniska specifikationer**

**BS!** Alla uppgifter gäller de normala specifikationer som levereras av HP:s komponenttillverkare; den faktiska prestandan variera och vara högre eller lägre.

Om du vill läsa de senaste specifikationerna eller ytterligare specifikationer för den här produkten, gå till <http://www.hp.com/go/quickspecs/>och sök efter bildskärmsmodellens QuickSpecs.

# **Specifikationer för modell på 110,24 cm (43,4 tum)**

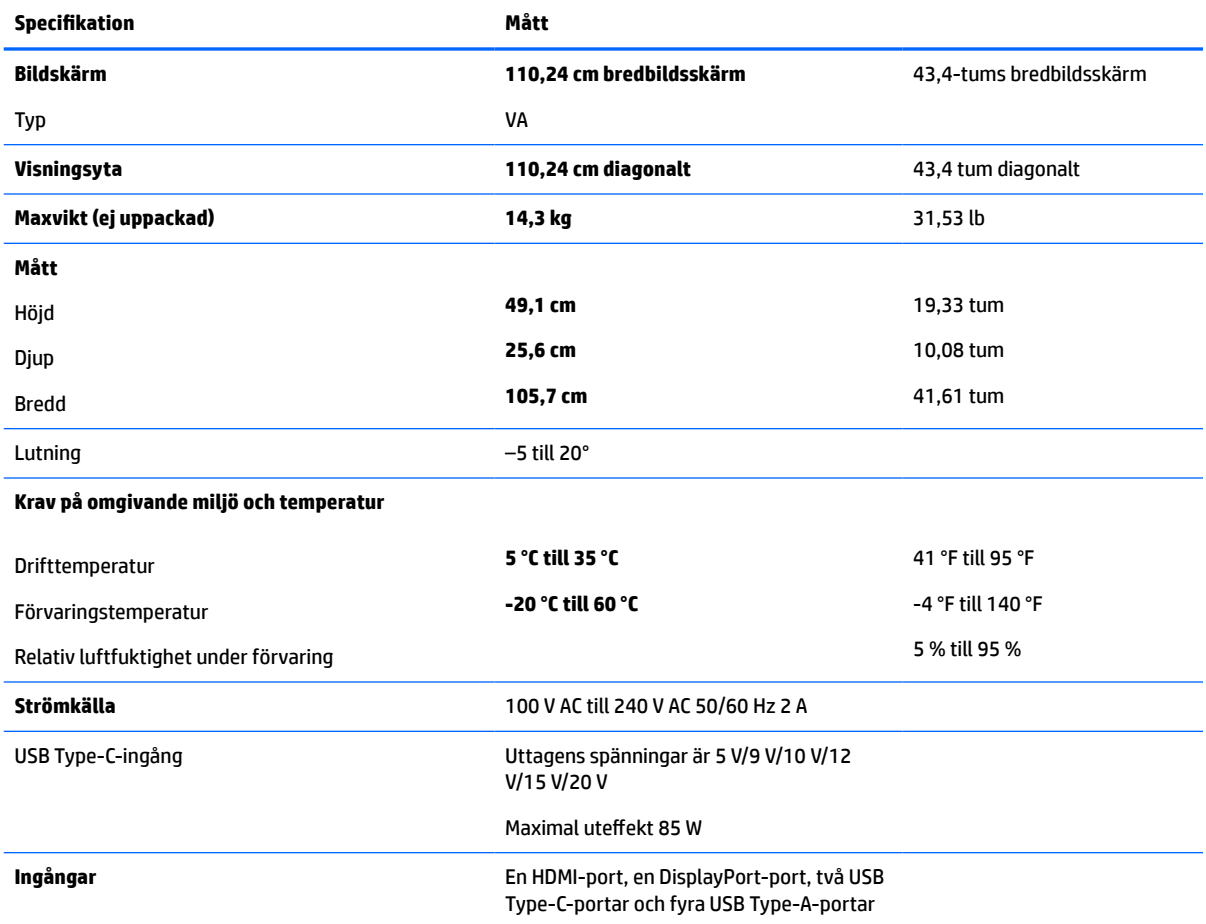

#### **Tabell A-1 Specifikationer för modell på 110,24 cm (43,4 tum)**

# <span id="page-41-0"></span>**Förinställda bildskärmsupplösningar**

Skärmupplösningarna i följande tabell är de vanligaste och ställs in på fabrik som standardvärden. Bildskärmen känner automatiskt av dessa förinställda lägen, som visas med korrekt storlek och är placerade mitt på skärmen.

## **Modell på 110,24 cm (43,4 tum)**

#### **Tabell A-2 Förinställda skärmupplösningar**

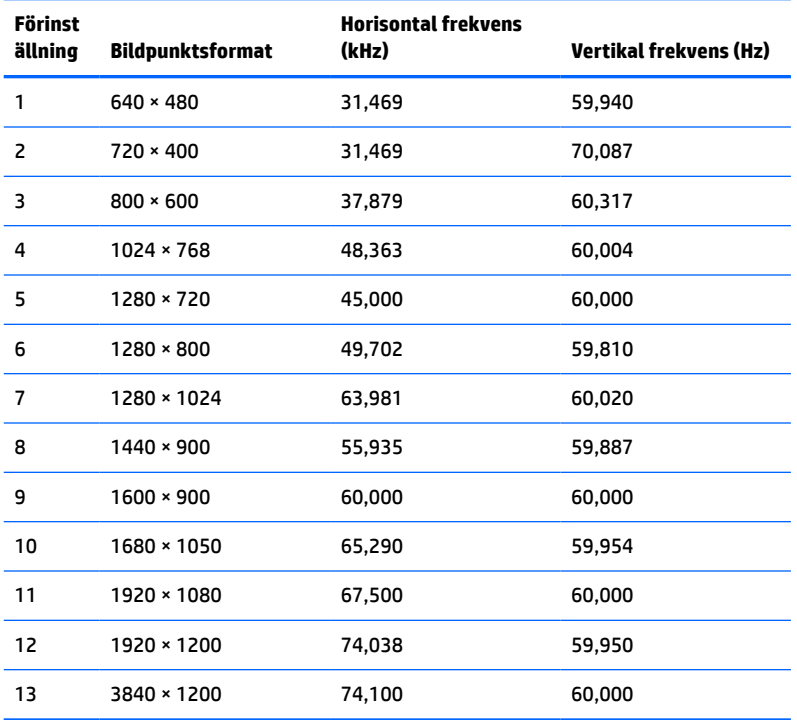

#### **Tabell A-3 Förinställda tidmätningsupplösningar**

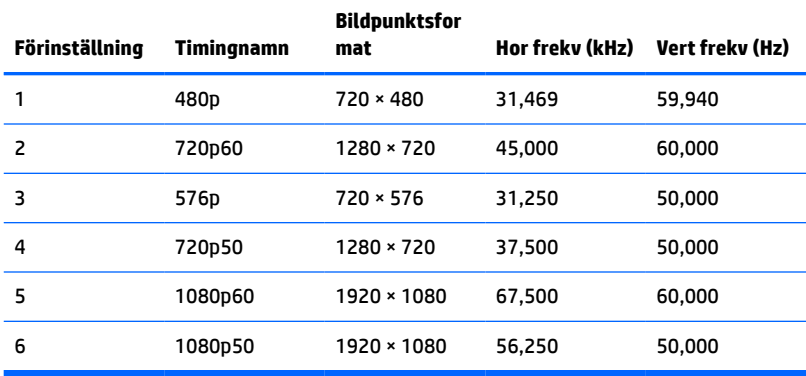

# <span id="page-42-0"></span>**Specifikation för strömförsörjningsaggregatet**

**Tabell A-4 Tekniska specifikationer för strömförsörjningsaggregatet**

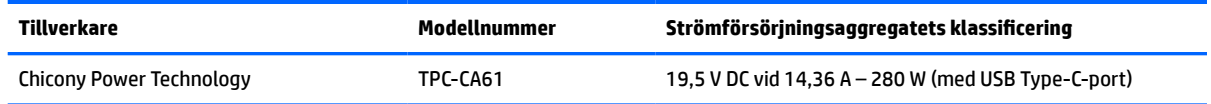

# **Energisparfunktion**

Bildskärmen stöder ett läge med lägre effektförbrukning. Strömsparläget aktiveras om horisontell och/eller vertikal synkroniseringssignal inte kan kännas av. När dessa signaler inte kan kännas av släcks skärmen och bakgrundsbelysningen. Strömlampan lyser dessutom gulbrunt. När bildskärmen befinner sig i energisparläge förbrukar den <0,5 W. En kort uppvärmningsperiod behövs innan bildskärmen återgår till normalt drifttillstånd.

Instruktioner om hur strömsparfunktionerna (kallas ibland energihanteringsfunktioner) ställs in finns i handboken till din dator.

**T** OBS! Denna strömsparfunktion fungerar bara om bildskärmen är ansluten till en dator med energisparfunktioner.

Genom att välja inställningar för bildskärmens strömsparfunktion kan du också programmera den så att strömsparläget startar vid en viss tidpunkt. När bildskärmens strömsparfunktionen aktiveras börjar på/avlampan blinka gult.

# <span id="page-43-0"></span>**B Tillgänglighet**

# **Tillgänglighet**

HP satsar på att förena mångfald, gemenskap och arbete/fritid i företagets kärna så att det återspeglas i allt vi gör. Här är några exempel på hur vi omsätter våra ansträngningar för att skapa en inkluderande miljö som fokuserar på att förena människor kring teknikens kraft runt om i världen.

### **Hitta de tekniska verktyg du behöver**

Tekniken kan frigöra din potential. Hjälpmedelsteknik röjer undan hinder och gör dig oberoende i hemmet, på jobbet och i samhället. Hjälpmedelsteknik bidrar till att öka, bibehålla och förbättra funktionerna hos elektronik och informationsteknik. Mer information finns i [Hitta de bästa hjälpmedlen på sidan 37](#page-44-0).

## **Vårt åtagande**

HP engagerar sig i att tillhandahålla produkter och tjänster som är tillgängliga för personer med funktionsnedsättning. Detta engagemang främjar vårt företags strävan efter mångfald och hjälper oss att säkerställa att teknikens fördelar är tillgängliga för alla.

Vårt tillgänglighetsmål är att designa, tillverka och marknadsföra produkter och tjänster som på ett effektivt sätt kan användas av alla, inklusive personer med funktionsnedsättning, antingen på fristående basis eller med lämpliga hjälpenheter.

För att uppnå detta mål innehåller vår policy för hjälpmedel sju huvudpunkter för att vägleda våra ageranden som företag. Alla chefer och anställda på HP förväntas främja dessa mål och deras genomförande i enlighet med sina respektive roller och ansvarsområden:

- Öka medvetenheten kring tillgänglighetsproblem inom företaget och tillhandahålla våra anställda den utbildning som behövs för att designa, tillverka, marknadsföra och leverera tillgängliga produkter och tjänster.
- Utveckla tillgänglighetsriktlinjer för produkter och tjänster samt hålla produktutvecklingsgrupper ansvariga för att implementera dessa riktlinjer så länge detta är möjligt på ett konkurrensmässigt, tekniskt och ekonomiskt plan.
- Låta personer med funktionsnedsättning delta i utvecklingen av tillgänglighetsriktlinjer samt i designoch testfasen för produkter och tjänster.
- Dokumentera tillgänglighetsfunktioner och tillgängliggöra information om våra produkter och tjänster för allmänheten i tillgängligt format.
- Skapa relationer med ledande leverantörer av hjälpmedel och lösningar.
- Främja intern och extern forskning och utveckling som kommer att förbättra hjälpmedel som är relevanta för våra produkter och tjänster.
- Främja och bidra till branschstandarder och riktlinjer för tillgänglighet.

## **International Association of Accessibility Professionals (IAAP)**

IAAP är en ideell förening som verkar för framsteg inom tillgänglighetsbranschen genom nätverkande, utbildning och certifiering. Målet är att hjälpa yrkesverksamma inom tillgänglighetsbranschen att utveckla

<span id="page-44-0"></span>och främja sina karriärer och att hjälpa organisationer att integrera tillgänglighet i sina produkter och sin infrastruktur.

HP är en av grundarna och sökte deltagande från andra organisationer för att förbättra tillgänglighetssituationen. Detta engagemang främjar företagets tillgänglighetsmål vad gäller design, tillverkning och marknadsföring av produkter och tjänster som kan användas av personer med funktionsnedsättning på ett effektivt sätt.

IAAP kommer att stärka vårt yrke genom global kontakt med individer, studenter och organisationer för att lära av varandra. Om du vill veta mer kan du besöka <http://www.accessibilityassociation.org>för att delta i onlineplattformen, prenumerera på nyhetsbrev och läsa om olika former av medlemskap.

### **Hitta de bästa hjälpmedlen**

Alla, inklusive personer med funktionsnedsättning eller åldersrelaterade begränsningar, ska kunna kommunicera, uttrycka sig själva och koppla upp sig mot världen. HP engagerar sig i öka medvetenheten kring tillgänglighet inom HP och hos våra kunder och partner. Vare sig det gäller större typsnitt som är lättare för ögonen att läsa, röststyrning som låter händerna vila eller några andra hjälpmedel som underlättar en viss situation är det lättare att använda HPs produkter tack vare en mängd olika hjälpmedel. Hur väljer man?

#### **Bedömning av dina behov**

Tekniken kan frigöra din potential. Hjälpmedelsteknik röjer undan hinder och gör dig oberoende i hemmet, på jobbet och i samhället. Hjälpmedelsteknik bidrar till att öka, bibehålla och förbättra funktionerna hos elektronik och informationsteknologi.

Du kan välja bland många hjälpmedelsprodukter. Din bedömning av hjälpmedel låter dig utvärdera olika produkter, få svar på dina frågor och underlätta valet av den bästa lösningen för din situation. Du kommer att upptäcka att yrkespersoner för hjälpmedelsbedömningar kommer från många olika branscher, inklusive de som är licensierade eller certifierade inom sjukgymnastik, arbetsterapi, tal-/språkpatologi och andra yrkesområden. Övriga personer som inte är certifierade eller licensierade kan också tillhandahålla information om utvärdering. Du kommer att vilja fråga personen om dennes erfarenhet, expertis och avgifter för att avgöra om vederbörande lämpar sig för dina behov.

#### **Hjälpmedel för HP-produkter**

Följande länkar tillhandahåller information om tillgänglighetsfunktioner och hjälpmedel som, om tillämpligt, finns i olika HP-produkter. Dessa resurser hjälper dig att välja de hjälpmedelsfunktioner och -produkter som lämpar sig bäst för din situation.

- [HP Elite x3–Tillgänglighetsalternativ \(Windows 10 Mobile\)](http://support.hp.com/us-en/document/c05227029)
- [HP-datorer–Tilllgänglighetsalternativ i Windows 7](http://support.hp.com/us-en/document/c03543992)
- [HP-datorer–Tilllgänglighetsalternativ i Windows 8](http://support.hp.com/us-en/document/c03672465)
- [HP-datorer–Tilllgänglighetsalternativ i Windows 10](http://support.hp.com/us-en/document/c04763942)
- [HP Slate 7-surfplattor–Aktivera tillgänglighetsfunktioner på din HP-surfplatta \(Android 4.1/Jelly Bean\)](http://support.hp.com/us-en/document/c03678316)
- [HP SlateBook-datorer–Aktivera tillgänglighetsfunktioner \(Android 4.3, 4.2/Jelly Bean\)](http://support.hp.com/us-en/document/c03790408)
- [HP Chromebook-datorer–Aktivera tillgänglighetsfunktioner på din HP Chromebook eller Chromebox](http://support.hp.com/us-en/document/c03664517) [\(Chrome OS\)](http://support.hp.com/us-en/document/c03664517)
- [HP-shopping–Tillbehör för HP-produkter](http://store.hp.com/us/en/ContentView?eSpotName=Accessories&storeId=10151&langId=-1&catalogId=10051)

Mer hjälp kring tillgänglighetsfunktionerna för din HP-produkt finns på [Kontakta support på sidan 42](#page-49-0).

Ytterligare länkar till externa partner och leverantörer som kan tillhandahålla ytterligare hjälp:

- <span id="page-45-0"></span>● [Microsofts tillgänglighetsinformation \(Windows 7, Windows 8, Windows 10, Microsoft Office\)](http://www.microsoft.com/enable)
- [Tillgänglighetsinformation om Googles produkter \(Android, Chrome, Google-appar\)](http://www.google.com/accessibility/products)
- [Hjälpmedel sorterade efter typ av nedsättning](http://www8.hp.com/us/en/hp-information/accessibility-aging/at-product-impairment.html)
- [Hjälpmedel sorterade efter typ av produkt](http://www8.hp.com/us/en/hp-information/accessibility-aging/at-product-type.html)
- [Hjälpmedelförsäljare med produktbeskrivningar](http://www8.hp.com/us/en/hp-information/accessibility-aging/at-product-descriptions.html)
- **[Assistive Technology Industry Association \(ATIA\)](http://www.atia.org/)**

# **Standarder och lagstiftning**

### **Standarder**

Avsnitt 508 i den amerikanska förordningen Federal Acquisition Regulation (FAR) skapades av organisationen U.S. Access Board för att skapa diskussion kring åtkomst till informations- och kommunikationsteknik (IKT) för personer med nedsatt fysisk, sensorisk eller kognitiv förmåga. Standarderna innehåller tekniska kriterier som är specifika för olika sorters tekniker liksom prestandabaserade krav som fokuserar på funktionsmöjligheter hos de produkter som omfattas. Specifika kriterier omfattar programvaror och operativsystem, webbaserade informationstjänster och program, datorer, telekommunikationsprodukter, video och multimedia samt fristående slutna produkter.

#### **Mandat 376 – EN 301 549**

Standarden EN 301 549 skapades av EU inom mandat 376 som grundval för ett onlinebaserat verktygskit för offentlig upphandling av IKT-produkter. Standarden föreskriver tillgänglighetskraven relaterade till IKTprodukter och -tjänster tillsammans med en beskrivning av testförfarandena och utvärderingsmetoden för varje tillgänglighetskrav.

#### **Web Content Accessibility Guidelines (WCAG)**

Web Content Accessibility Guidelines (WCAG, vägledning för webbutveckling) från W3C:s Web Accessibility Initiative (WAI, initiativ för tillgänglighet på webben) hjälper webbdesigner och utvecklare att utforma sina webbplatser på ett sätt som bättre tillgodoser behoven hos personer med funktionsnedsättning eller åldersrelaterade begränsningar. WCAG främjar tillgänglighet för allt webbinnehåll (text, bilder, ljud och video) och webbapplikationer. WCAG kan testas noggrant, är lätt att förstå och använda och ger webbutvecklare flexibilitet för innovation. WCAG 2.0 har också godkänts som **ISO/IEC 40500:2012.** 

WCAG berör specifikt hinder kring åtkomst till webben som drabbar personer med nedsatt visuell, audiell, fysisk, kognitiv och neurologisk förmåga samt av äldre webbanvändare med tillgänglighetsbehov. WCAG 2.0 tillhandahåller särskilda egenskaper för tillgängligt innehåll:

- **Förnimbar** (till exempel genom att ta hänsyn till textalternativ till bilder, undertexter för ljud, anpassningar för presentationer och färgkontraster)
- **Användbar** (genom att ta hänsyn till tangentbordsåtkomst, färgkontrast, inmatningstid, undvikande av krampanfall samt navigerbarhet)
- **Begriplig** (genom att ta hänsyn till läsbarhet, förutsägbarhet och inmatningshjälp)
- **Robust** (till exempel genom att ta hänsyn till kompatibilitet med hjälpmedel)

## <span id="page-46-0"></span>**Lagstiftning och bestämmelser**

Tillgängligheten för IT och information har blivit allt viktigare inom lagstiftningen. Det här avsnittet innehåller länkar till information om viktiga lagar, förordningar och standarder.

- **[USA](http://www8.hp.com/us/en/hp-information/accessibility-aging/legislation-regulation.html#united-states)**
- **[Kanada](http://www8.hp.com/us/en/hp-information/accessibility-aging/legislation-regulation.html#canada)**
- **[Europa](http://www8.hp.com/us/en/hp-information/accessibility-aging/legislation-regulation.html#europe)**
- [Storbritannien](http://www8.hp.com/us/en/hp-information/accessibility-aging/legislation-regulation.html#united-kingdom)
- **[Australien](http://www8.hp.com/us/en/hp-information/accessibility-aging/legislation-regulation.html#australia)**
- [Hela världen](http://www8.hp.com/us/en/hp-information/accessibility-aging/legislation-regulation.html#worldwide)

#### **USA**

Avsnitt 508 i Rehabilitation Act anger att verksamheter måste identifiera relevanta standarder för anskaffande av IKT, utföra marknadsundersökningar för att fastställa beståndet av tillgängliga produkter och tjänster samt dokumentera resultaten av sin marknadsundersökning. Följande resurser innehåller hjälp relaterad till kraven i avsnitt 508:

- [www.section508.gov](https://www.section508.gov/)
- [Köp hjälpmedel](https://buyaccessible.gov)

U.S. Access Board uppdaterar för närvarande standarderna i avsnitt 508. Detta åtagande kommer att beröra nya tekniker och övriga områden där standarderna är i behov av ändring. Mer information finns i [uppdateringen av avsnitt 508.](http://www.access-board.gov/guidelines-and-standards/communications-and-it/about-the-ict-refresh)

Avsnittet 255 i lagen Telecommunications Act kräver att telekommunikationsprodukter och -tjänster ska vara tillgängliga för personer med funktionsnedsättning. FCC-reglerna omfattar all maskinvaru- och programvarubaserad telefonnätsutrustning samt telekommunikationsutrustning som används i hemmet eller på jobbet. Sådan utrustning inbegriper telefoner, trådlösa telefoner, faxar, telefonsvarare och personsökare. FCC-reglerna omfattar även grundläggande och särskilda telekommunikationstjänster, inklusive vanliga telefonsamtal, samtalskö, snabbuppringning, vidarekoppling, datoriserad upplysning, samtalsövervakning, samtalsidentifiering, samtalsspårning och återuppringning, liksom röstbrevlåda och interaktiva system för röstsvar som tillhandahåller menyer med olika val. Mer information finns i [informationsavsnitt 255 på Federal Communication Commission](http://www.fcc.gov/guides/telecommunications-access-people-disabilities).

#### **21st Century Communications and Video Accessibility Act (CVAA)**

Lagen CVAA uppdaterar den nordamerikanska kommunikationslagen för att öka tillgängligheten för personer med funktionsnedsättning till modern kommunikation och uppdaterar tillgänglighetslagarna som antogs under 80- och 90-talet till att inbegripa nya digitala innovationer, bredband och mobil kommunikation. Bestämmelser genomdrivs av FCC och dokumenteras som 47 CFR del 14 och del 79.

● [FCC-handboken på CVAA](https://www.fcc.gov/consumers/guides/21st-century-communications-and-video-accessibility-act-cvaa)

Andra nordamerikanska direktiv och initiativ

[Americans with Disabilities Act \(ADA\), Telecommunications Act, Rehabilitation Act med mera](http://www.ada.gov/cguide.htm)

#### **Kanada**

Lagen Accessibility for Ontarians with Disabilities Act (lagen om tillgänglighet för invånare i Ontario med funktionsnedsättning) fastställdes för att utveckla och implementera tillgänglighetsstandarder för att göra varor, tjänster och inrättningar tillgängliga för invånare i Ontario med funktionsnedsättning samt låta personer med funktionsnedsättning delta i utvecklingen av sådana tillgänglighetsstandarder. Den första

<span id="page-47-0"></span>standarden i AODA är kundtjänststandarden. Därutöver utvecklas även standarder för transport, anställning, information och kommunikation. AODA gäller för Ontarios myndigheter, deras lagstiftande församling, samtliga organisationer inom den offentliga sektorn liksom alla personer eller organisationer som tillhandahåller varor, tjänster eller inrättningar för allmänheten eller annan tredje part som har minst en anställd i Ontario. Tillgänglighetsåtgärder måste implementeras senast den 1 januari 2025. Mer information finns i lagen [Accessibility for Ontarians with Disability Act \(AODA\).](http://www8.hp.com/ca/en/hp-information/accessibility-aging/canadaaoda.html)

#### **Europa**

EU-mandat 376 ETSI teknisk rapport ETSI DTR 102 612: "Mänskliga faktorer; Europeiska tillgänglighetskrav för offentlig upphandling av produkter och tjänster inom IKT (Europeiska kommissionens mandat 376, fas 1)" har publicerats.

Bakgrund: De tre europeiska standardiseringsorganisationerna har etablerat två parallella projektteam som utför det arbete som föreskrivs i EU:s "mandat 376 till CEN, CENELEC och ETSI i syfte att främja tillgänglighetskraven för offentlig upphandling av produkter och tjänster inom IKT".

Specialistgruppen "ETSI TC Human Factors Specialist Task Force 333" har utvecklat ETSI DTR 102 612. Mer information om arbetet som utförs av STF333 (t.ex. villkor, specifikation för detaljerade arbetsuppgifter, tidsplan för arbetet, tidigare utkast, lista över mottagna kommentarer och sätt att kontakta specialistgruppen) finns hos [Special Task Force 333.](https://portal.etsi.org/home.aspx)

Delarna som berör bedömningen av lämpliga scheman för test och överensstämmelse utfördes av ett parallellt projekt som beskrivs detaljerat i CEN PT/BT/WG185. Mer information finns på webbplatsen för CEN:s projektteam. De två projekten koordineras noga.

- [CEN:s projektteam](http://www.econformance.eu)
- [Europeiska kommissionens mandat för e-tillgänglighet \(PDF 46 KB\)](http://www8.hp.com/us/en/pdf/legislation_eu_mandate_tcm_245_1213903.pdf)

#### **Storbritannien**

Disability Discrimination Act från 1995 (DDA) antogs för att säkerställa att webbplatser är tillgängliga för blinda och funktionsnedsatta personer i Storbritannien.

● [W3C-policyer i Storbritannien](http://www.w3.org/WAI/Policy/#UK/)

#### **Australien**

Australiens regering har meddelat sin plan att implementera direktivet [Web Content Accessibility Guidelines](http://www.w3.org/TR/WCAG20/) [2.0](http://www.w3.org/TR/WCAG20/).

Alla australiensiska myndighetswebbplatser kommer att behöva Level A-överensstämmelse år 2012 och Double A-överensstämmelse år 2015. Den nya standarden ersätter WCAG 1.0, som introducerades som ett obligatoriskt krav för verksamheter år 2000.

#### **Hela världen**

- **[JTC1 Special Working Group on Accessibility \(SWG-A\)](http://www.jtc1access.org/)**
- **[G3ict: The Global Initiative for Inclusive ICT](http://g3ict.com/)**
- [Italiensk tillgänglighetslagstiftning](http://www.pubbliaccesso.gov.it/english/index.htm)
- [W3C Web Accessibility Initiative \(WAI\)](http://www.w3.org/WAI/Policy/)

# <span id="page-48-0"></span>**Användbara resurser och länkar om tillgänglighet**

Följande organisationer kan vara bra resurser för information om funktionsnedsättning och åldersrelaterade begränsningar.

**OBS!** Listan är inte fullständig. Dessa organisationer visas endast i informativt syfte. HP tar inget ansvar för information eller kontakter som du kan hitta på Internet. Förteckningen på den här sidan innebär inget godkännande av HP.

## **Organisationer**

- American Association of People with Disabilities (AAPD)
- The Association of Assistive Technology Act Programs (ATAP)
- Hearing Loss Association of America (HLAA)
- Information Technology Technical Assistance and Training Center (ITTATC)
- **Lighthouse International**
- **National Association of the Deaf**
- National Federation of the Blind
- Rehabilitation Engineering & Assistive Technology Society of North America (RESNA)
- Telecommunications for the Deaf and Hard of Hearing, Inc. (TDI)
- W3C Web Accessibility Initiative (WAI)

### **Utbildningsinstitutioner**

- California State University, Northridge, Center on Disabilities (CSUN)
- University of Wisconsin Madison, Trace Center
- University of Minnesota Computer Accommodations Program

#### **Andra funktionsnedsättningsresurser**

- ADA (Americans with Disabilities Act) Technical Assistance Program
- **Business & Disability network**
- **EnableMart**
- **European Disability Forum**
- **Job Accommodation Network**
- **Microsoft Enable**
- U.S. Department of Justice A Guide to disability rights Laws

#### **HP-länkar**

[Vårt kontaktformulär](https://h41268.www4.hp.com/live/index.aspx?qid=11387) [HPs guide för komfort och säkerhet](http://www8.hp.com/us/en/hp-information/ergo/index.html) [HPs försäljning för offentlig sektor](https://government.hp.com/)

# <span id="page-49-0"></span>**Kontakta support**

 $\overline{a}$ 

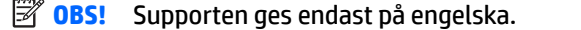

- Kunder som är döva eller har kraftigt nedsatt hörsel som har frågor om teknisk support eller tillgänglighet gällande HPs produkter:
	- Använd TRS/VRS/WebCapTel för att ringa +1 (877) 656-7058 vardagar 06:00–21:00, Mountain Standard Time.
- Kunder med andra funktionsnedsättningar eller åldersrelaterade begränsningar som har frågor om teknisk support eller tillgänglighet gällande HPs produkter kan välja ett av följande alternativ:
	- Ring +1 (888) 259-5707 vardagar 06:00–21:00, Mountain Standard Time.
	- Fyll i [kontaktformuläret för personer med funktionsnedsättning eller åldersrelaterade](https://h41268.www4.hp.com/live/index.aspx?qid=11387)  [begränsningar.](https://h41268.www4.hp.com/live/index.aspx?qid=11387)